**Enap Enap Enap Enap Enap Enap Enap Enap Enap Enap Enap Enap Enap Enap Enap Enap Enap Enap Enap Enap Enap Enap** 

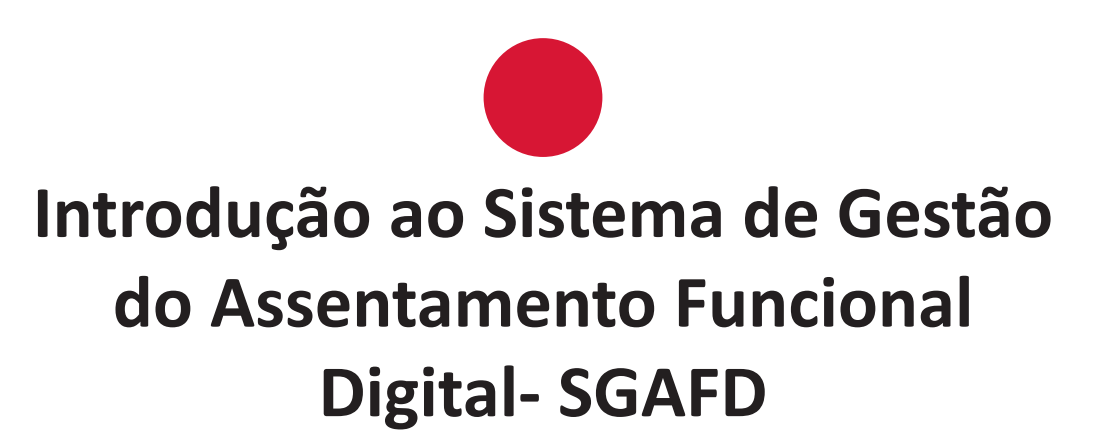

**Enap Enap Enap Enap Enap Enap Enap Enap Enap Enap Enap Enap Enap Enap Enap Enap Enap Enap Enap Enap Enap Enap** 

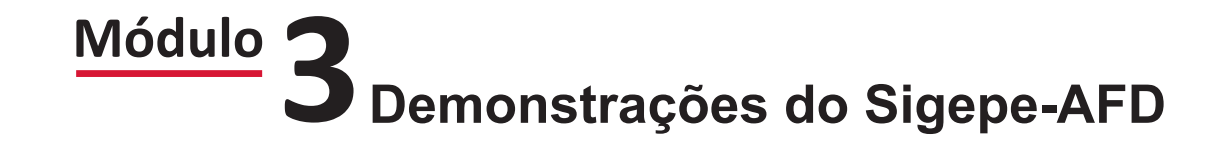

#### Brasília - 2019

Conteúdo para impressão 

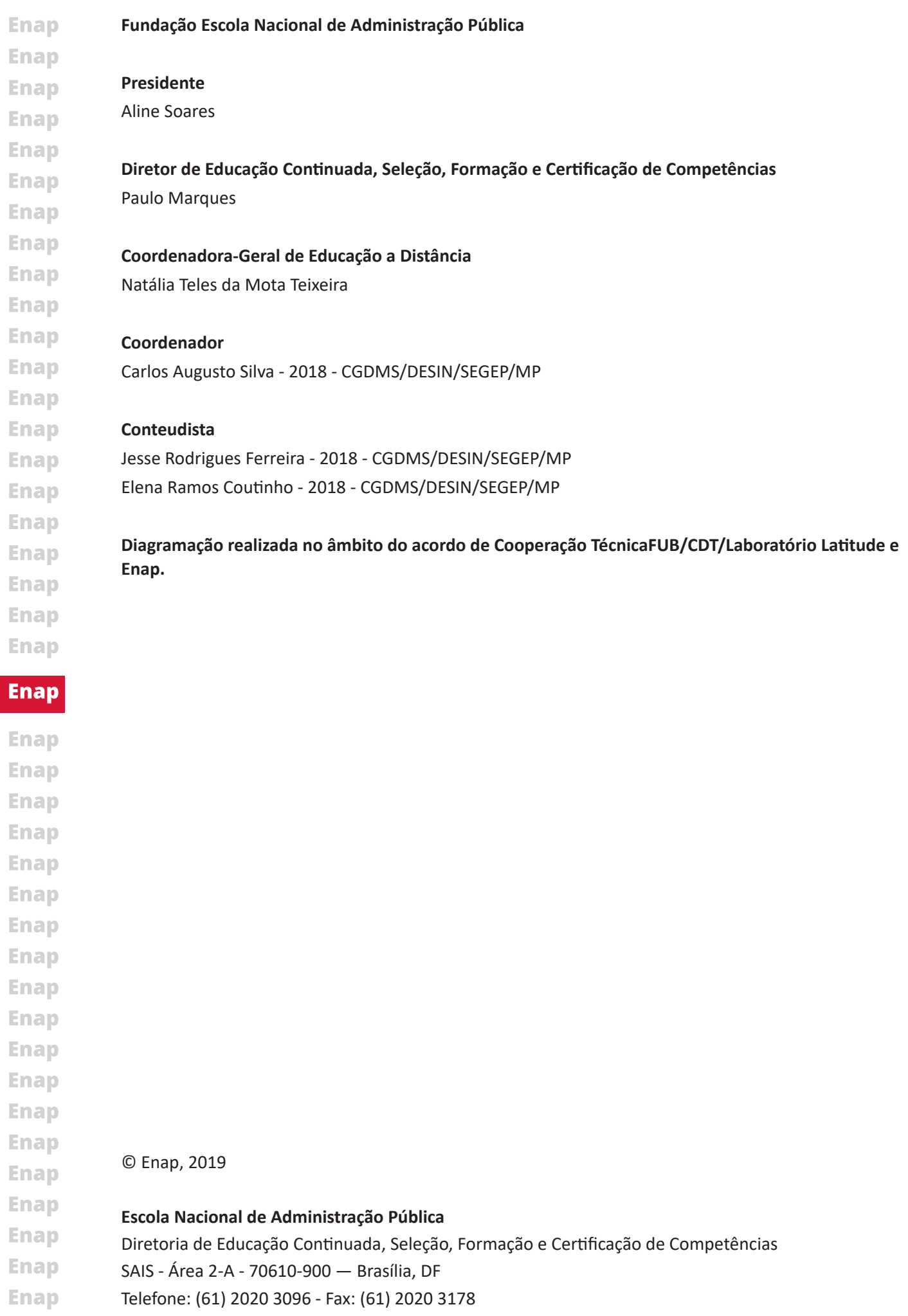

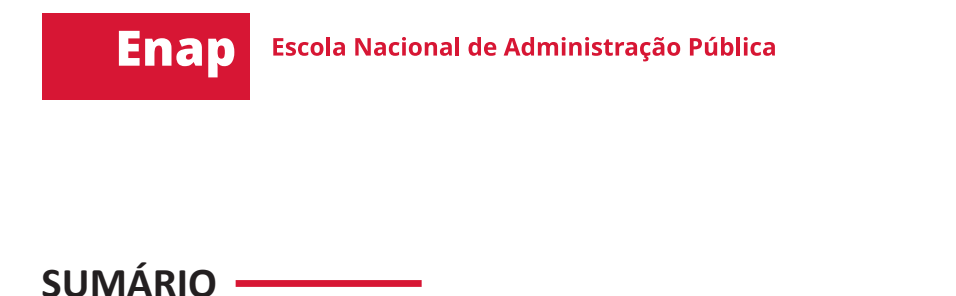

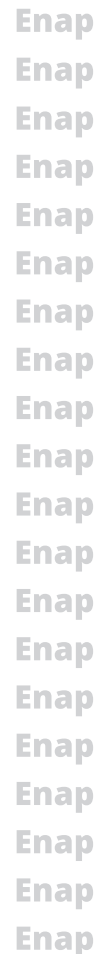

**Enap** 

## **Enap Enap Enap Enap Enap Enap Enap Enap Enap Enap Enap Enap Enap Enap Enap Enap**

**Enap Enap** 

**Enap** 

**Enap Enap Enap Enap Enap Enap Enap Enap Enap Enap Enap Enap Enap Enap Enap Enap Enap Enap Enap Enap Enap** 

### **Enap**

**Enap Enap Enap Enap Enap Enap Enap** Enap **Enap Enap Enap Enap Enap Enap Enap Enap Enap Enap** 

# **Módulo 3 Demonstrações do Sigepe-AFD**

#### **1. Demonstrações do Sigepe-AFD**

Olá! Agora que você já aprendeu diversas informações a respeito do Sigepe-AFD, te apresentaremos os passos necessários para se tornar um expert em navegação pelo Portal do Servidor. Vamos lá?

No Portal do Servidor, na tela principal, digite o endereço https://www.servidor.gov.br para acessar o Sigepe-AFD. Feito isso, clique no título "Gestão de Pessoas".

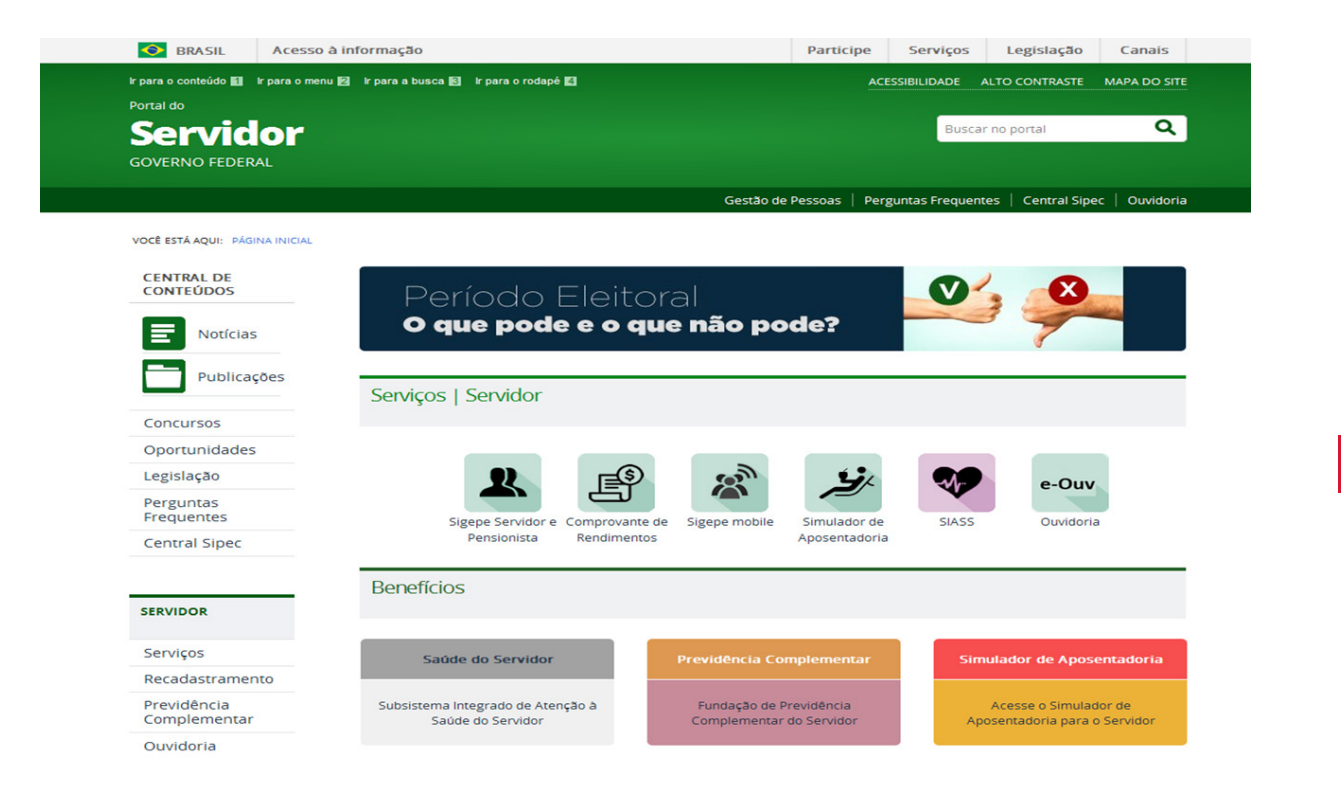

Feito isso, entraremos na tela de Serviços de Gestão de Pessoas. Clique no ícone "Sigepe Gestor".

**Enap Enap Enap Enap Enap Enap Enap Enap Enap Enap Enap Enap Enap Enap Enap Enap Enap Enap Enap Enap** 

**Enap Enap Enap Enap Enap Enap Enap** 

**Enap** 

**Enap** 

**Enap** 

**Enap** 

**Enap** 

**Enap** 

**Enap** 

**Enap** 

**Enap** 

**Enap** 

**Enap** 

**Enap** 

**Enap** 

**Enap** 

**5**

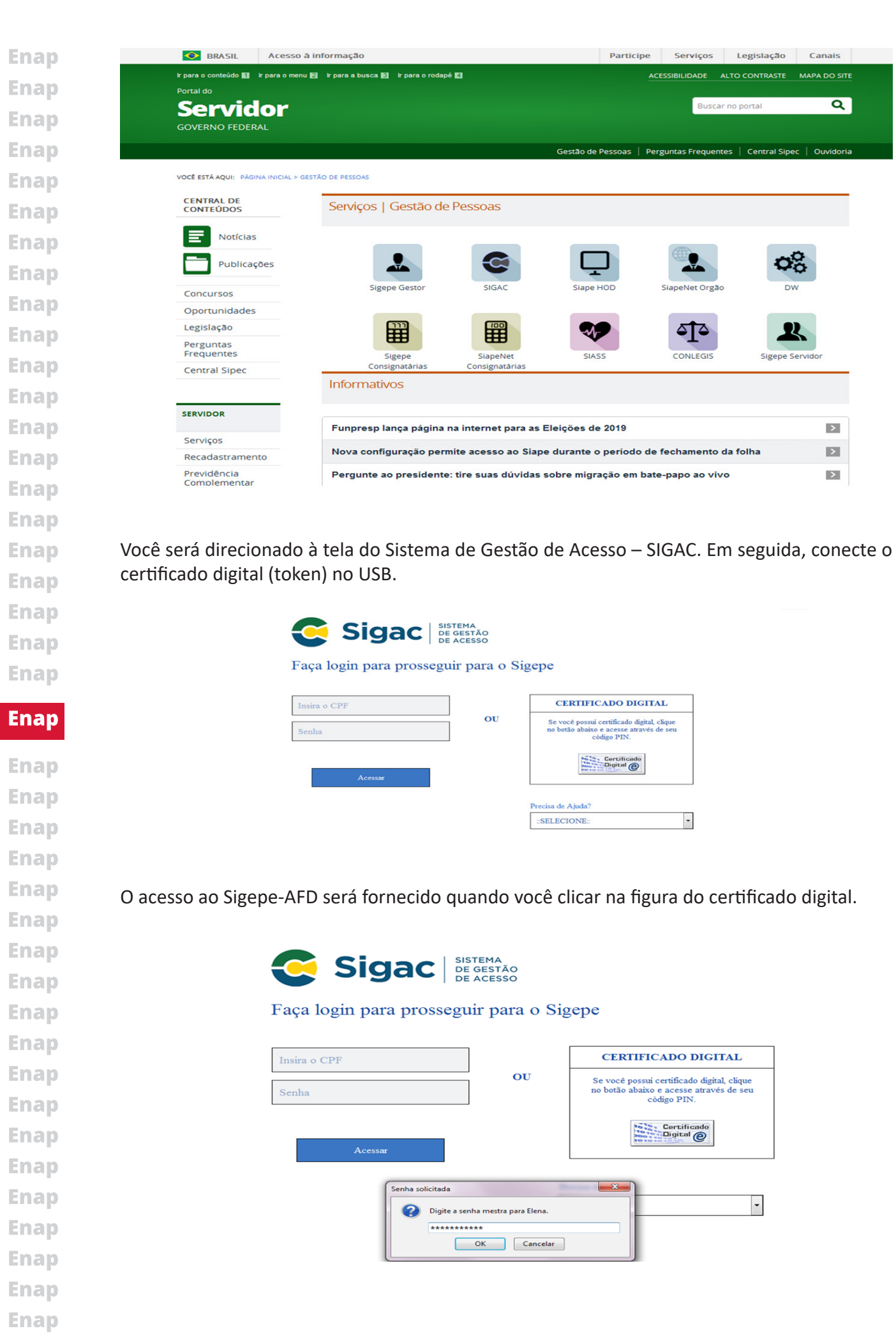

**6**

A caixa "solicitação de identificação do usuário" abrirá depois de inserida a senha do certificado digital, verifique os dados e clique em "OK".

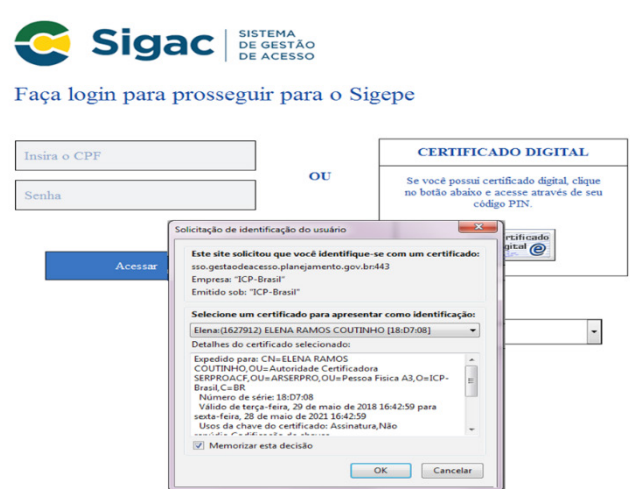

Após os passos indicados, você entrará na tela inicial do Sistema de Gestão de Pessoas – Sigepe. Esta é a tela de acesso aos perfis do Sigepe.

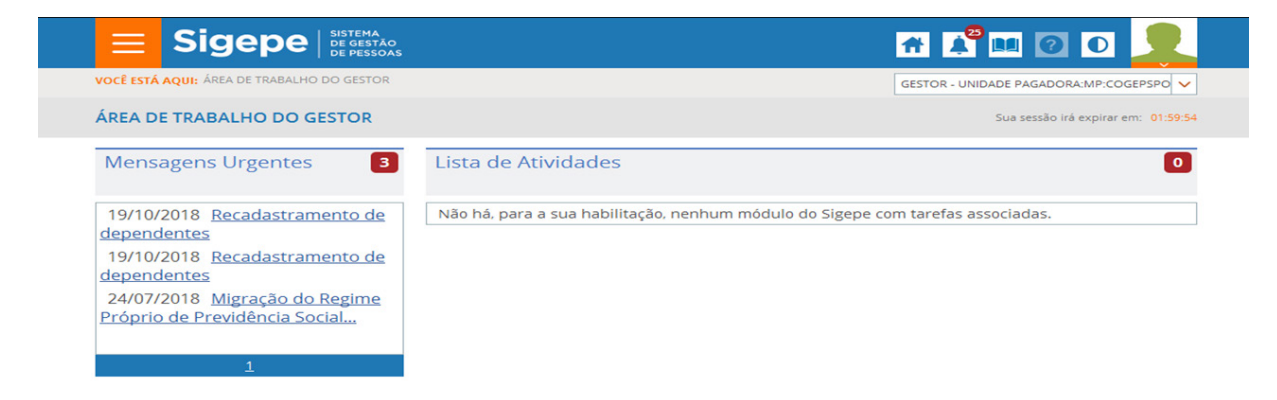

Ainda na tela de acesso aos perfis do Sigepe, para selecionar a habilitação desejada, identifique uma seta no campo superior à direita da tela. Feito isso, clique sobre ela e escolha a opção desejada.

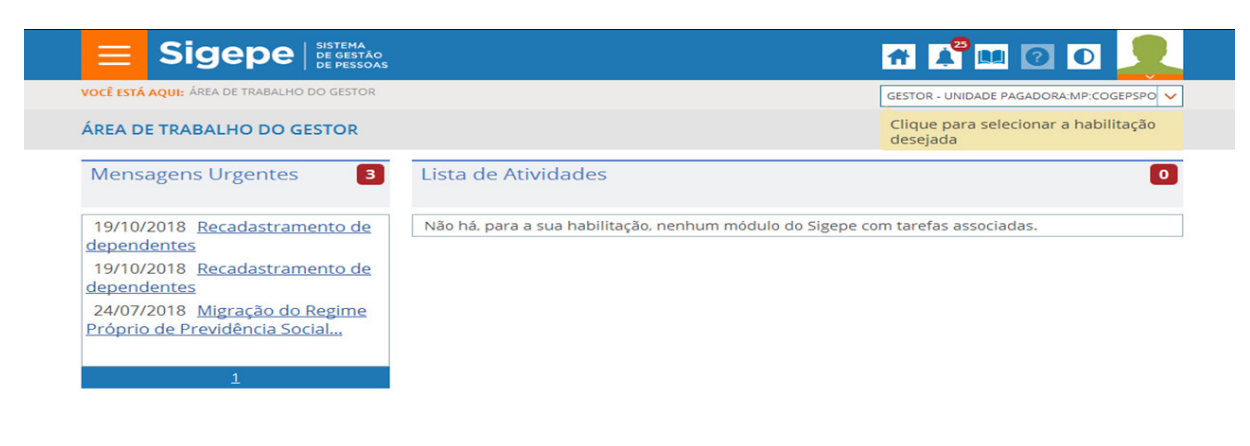

Depois de escolhida sua opção, observe todos os perfis de acesso que o usuário possui.

**7**

**Enap Enap Enap Enap Enap Enap** 

**Enap** 

**Enap** 

**Enap** 

**Enap** 

**Enap** 

**Enap Enap Enap Enap Enap Enap Enap Enap** 

**Enap** 

**Enap Enap Enap Enap Enap Enap Enap Enap Enap Enap Enap Enap Enap Enap Enap Enap Enap Enap Enap** 

**Enap** 

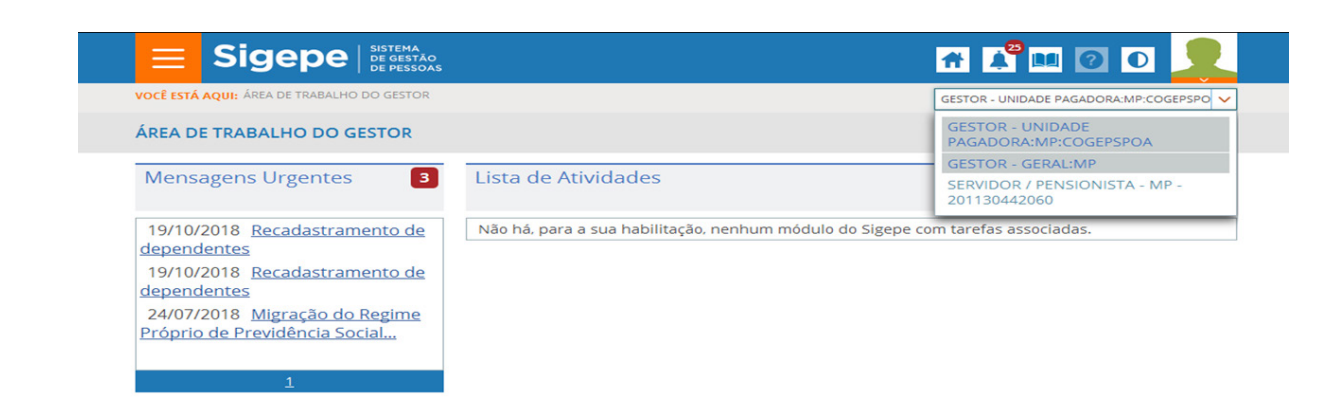

Você verá que existem dois perfis para o Operador AFD. No perfil "GESTOR – UNIDADE PAGADORA...", o Operador terá acesso apenas aos assentamentos de sua UPAG.

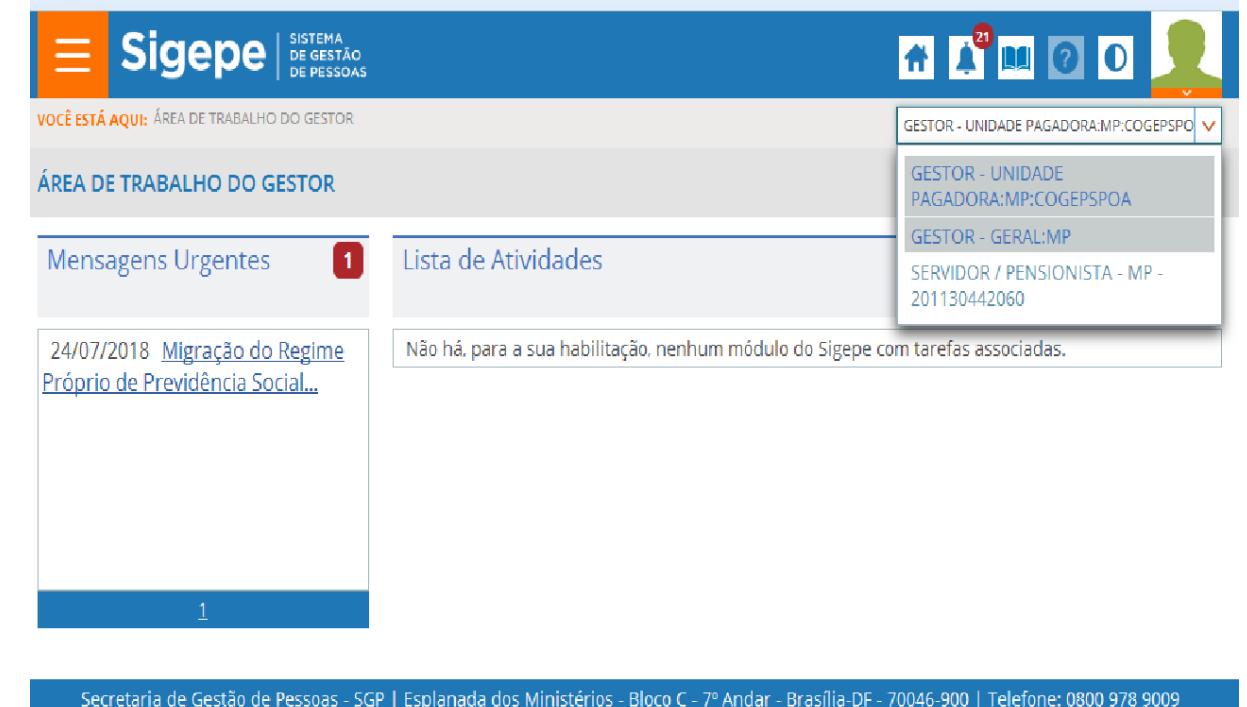

Agora, se você clicar no perfil "GESTOR – GERAL", terá acesso a todos os assentamentos de sua UPAG.

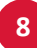

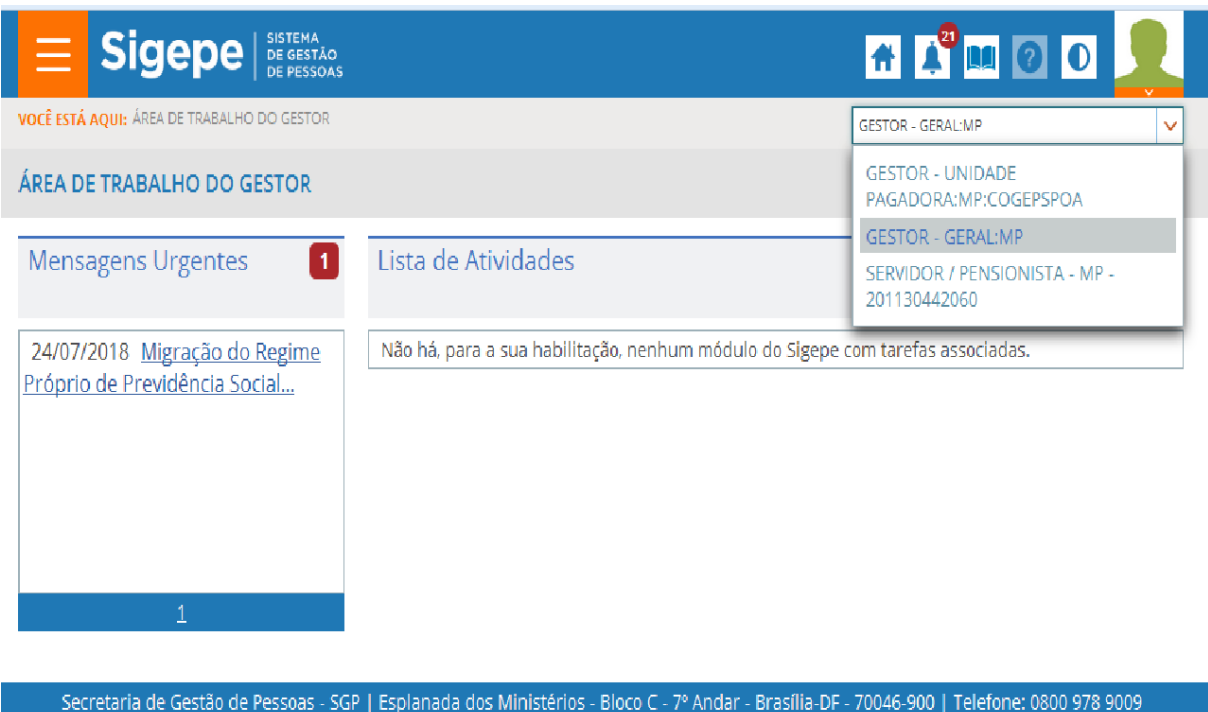

Para selecionar o Perfil "Gestor Unidade Pagadora", clique sobre ele e opte pelas siglas do seu órgão. Em seguida, clique no ícone de cor laranja no canto superior à esquerda da barra de títulos.

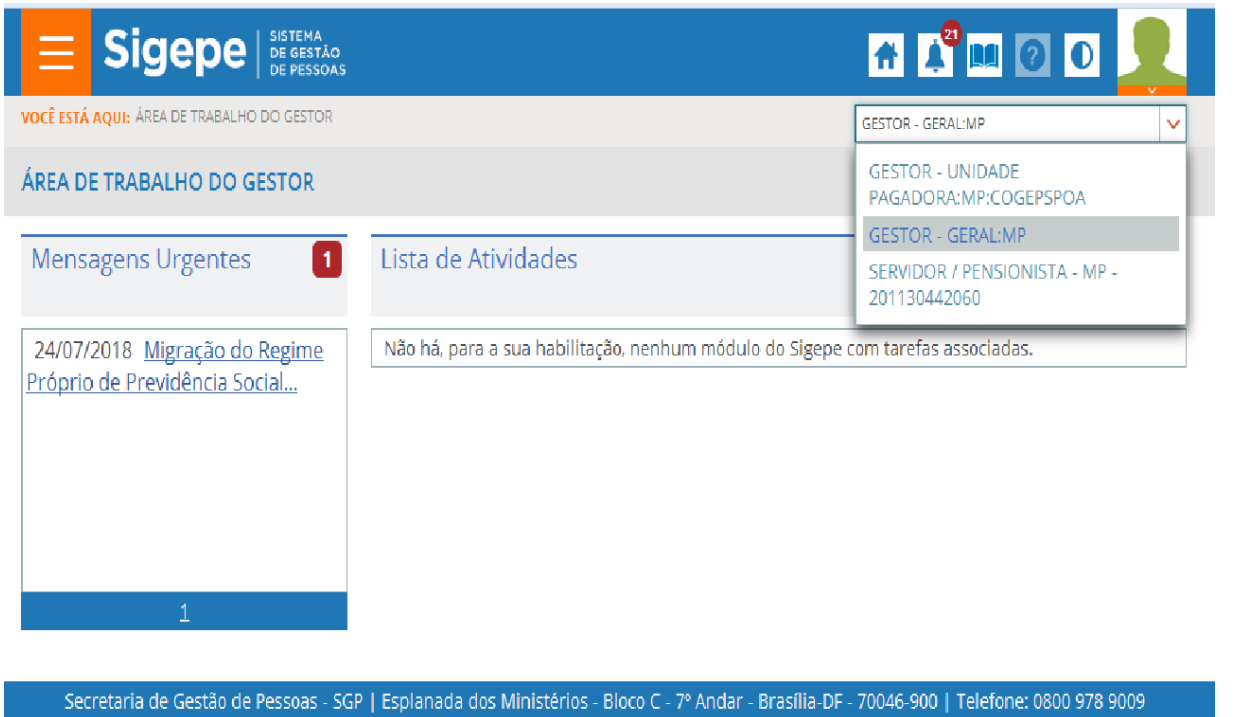

Feito isso, clique no Sistema "Assentamento Funcional Digital".

**Enap Enap Enap Enap Enap Enap Enap Enap Enap Enap Enap Enap Enap Enap Enap Enap Enap Enap Enap** 

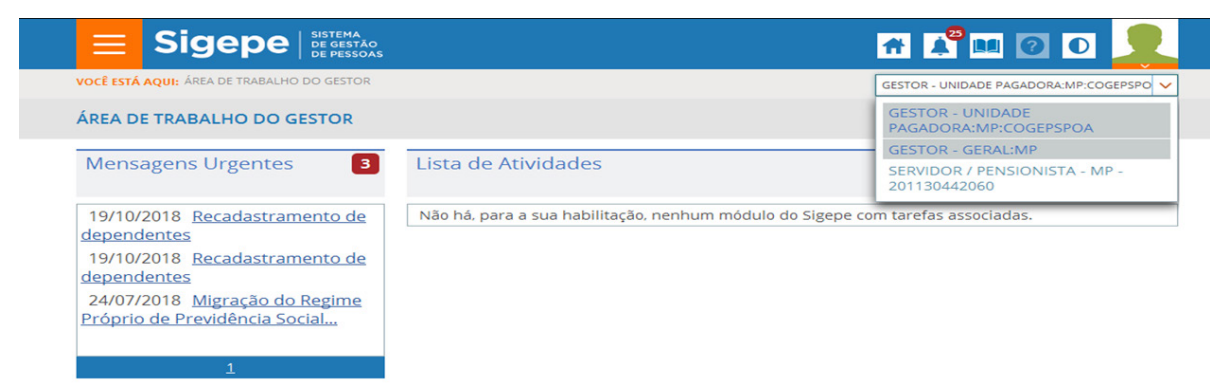

Finalmente, você entrará na tela Inicial do Sigepe-AFD. Para localizar a pasta de algum servidor, ainda na tela de "Pesquisar Assentamento Funcional Digital", insira o nome, o CPF ou a Matrícula e clique em "Pesquisar".

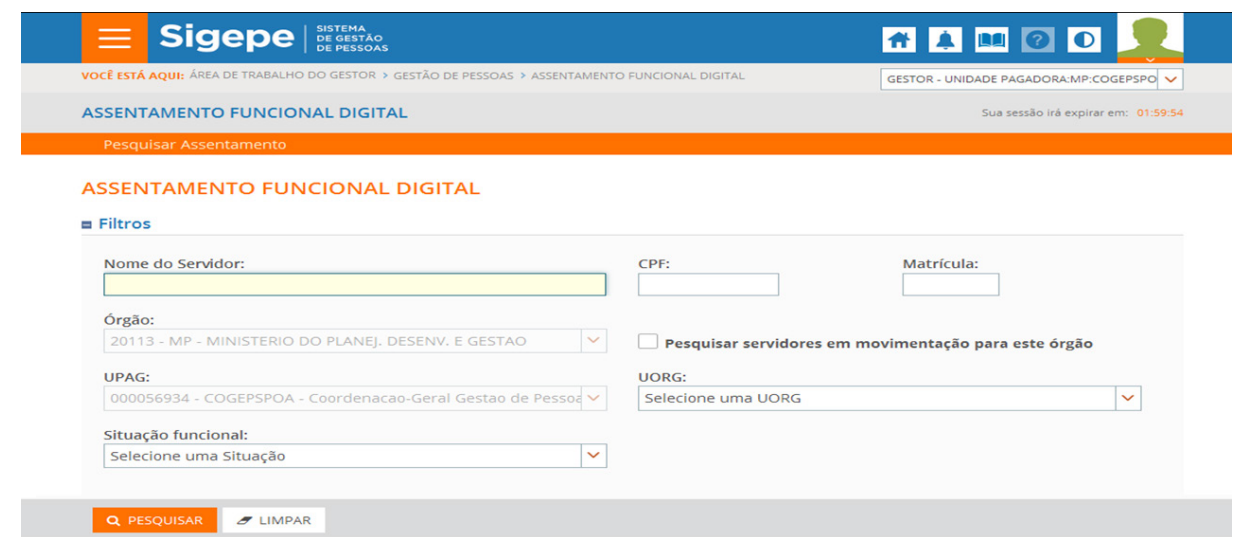

Outra possibilidade de pesquisa é pelo número da Matrícula/Siape. Insira o número e clique em "Pesquisar". Em seguida, você verá o resultado das pesquisas por Nome do Servidor, CPF e Matrícula. Acompanhe com atenção cada um deles!

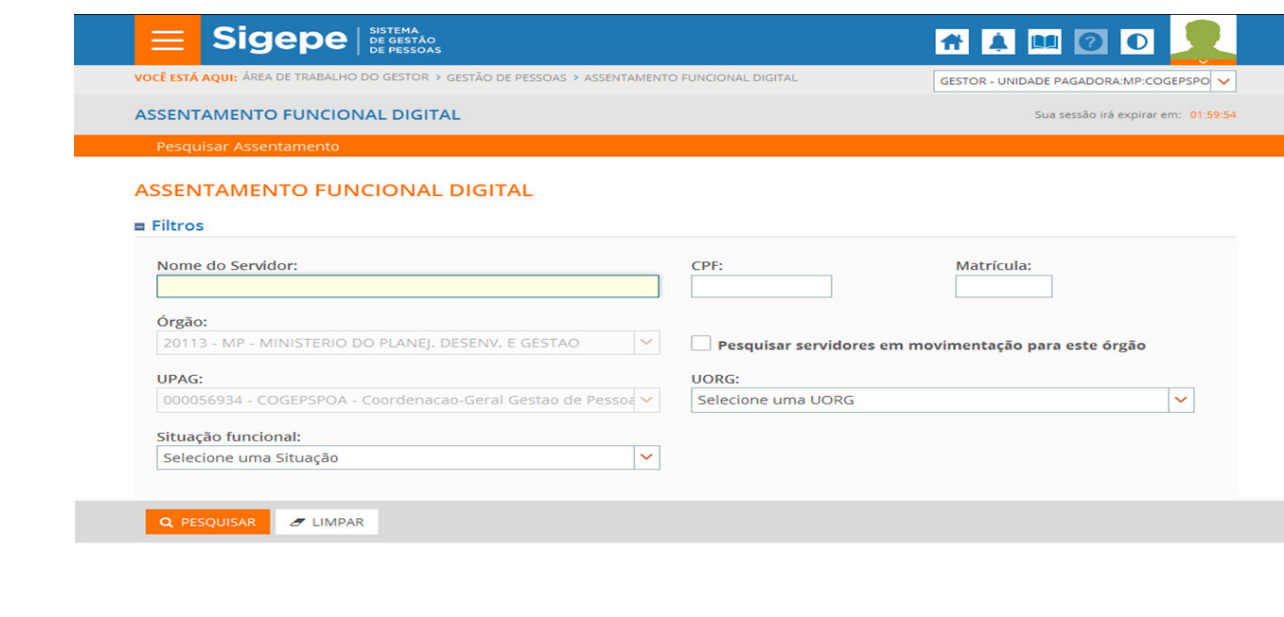

**Enap Enap** 

**Enap Enap** 

**Enap** 

**Enap Enap Enap Enap Enap Enap Enap Enap Enap Enap Enap Enap Enap Enap Enap** 

**Enap Enap Enap Enap Enap Enap Enap Enap Enap Enap Enap Enap Enap Enap Enap Enap Enap Enap Enap Enap Enap** 

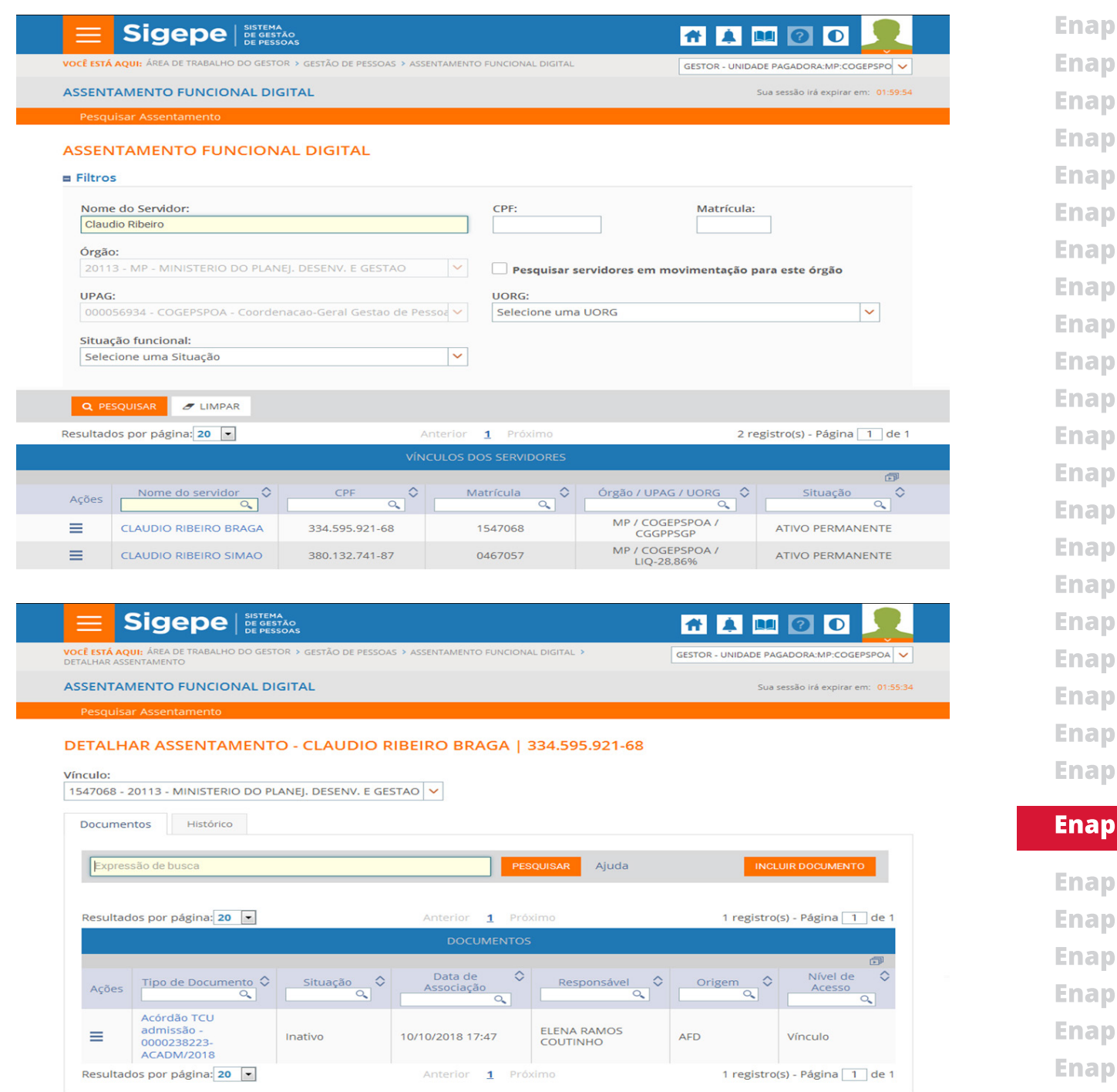

Para visualizar o documento no assentamento do servidor, clique no tipo de documento que está inserido em seu AFD.

11

**Enap Enap Enap** Enap **Enap Enap Enap Enap Enap Enap** Enap

**Enap** 

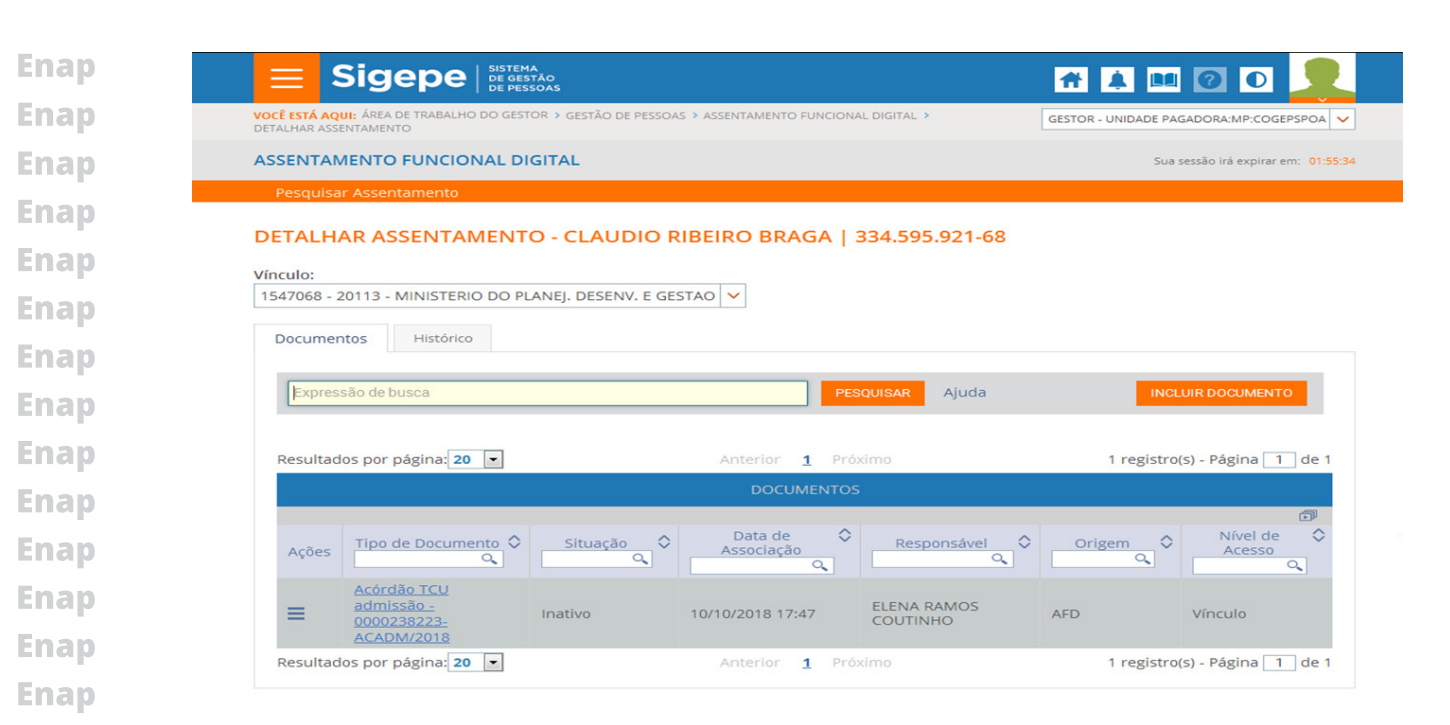

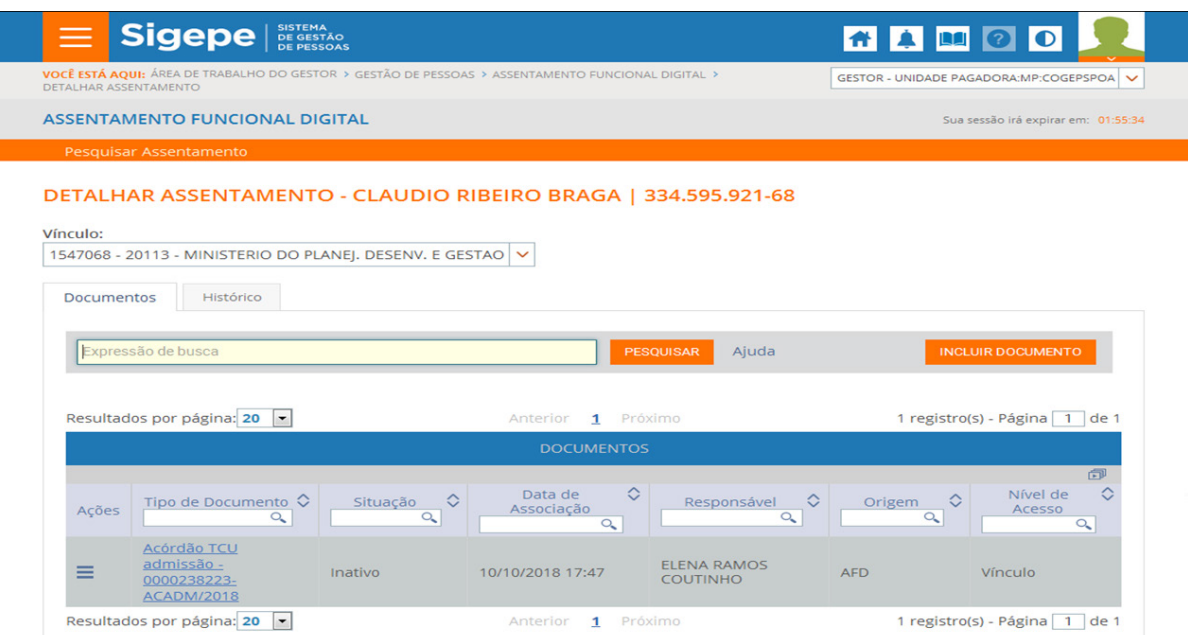

Veja, no visualizador, o documento inserido na pasta do AFD do servidor. O visualizador do sistema mostrará os metadados das informações do documento inserido.

**Enap Enap** 

**Enap** 

**Enap** 

**Enap Enap Enap Enap Enap Enap Enap** 

**Enap** 

**Enap Enap Enap Enap Enap Enap Enap** 

- **Enap**
- **Enap**
- **Enap**
- 
- **Enap**
- **Enap**
- **Enap**
- **Enap**
- **Enap**

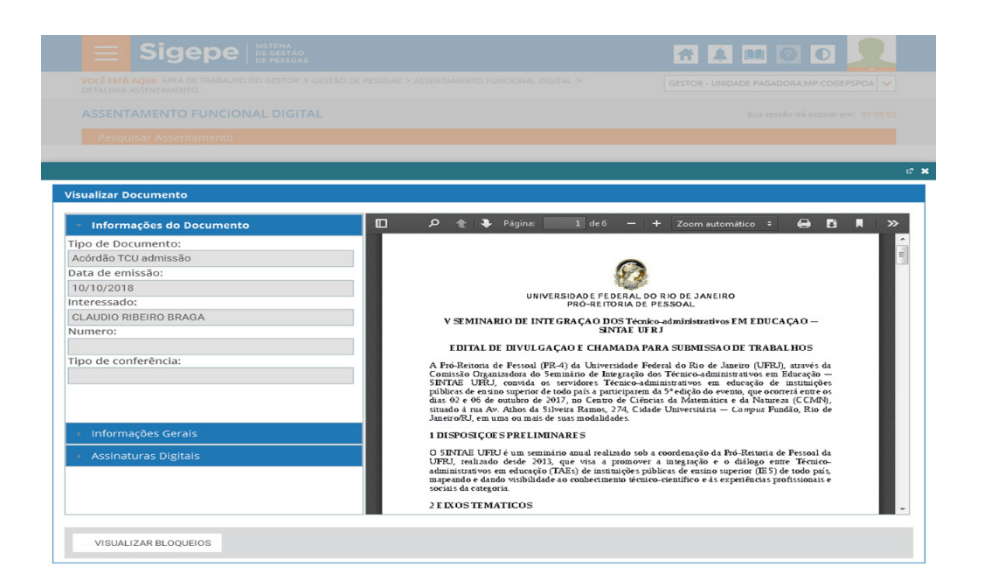

O visualizador do sistema mostrará os metadados das "Informações Gerais" do documento, bem como da "Assinatura Digital" de quem assinou o documento.

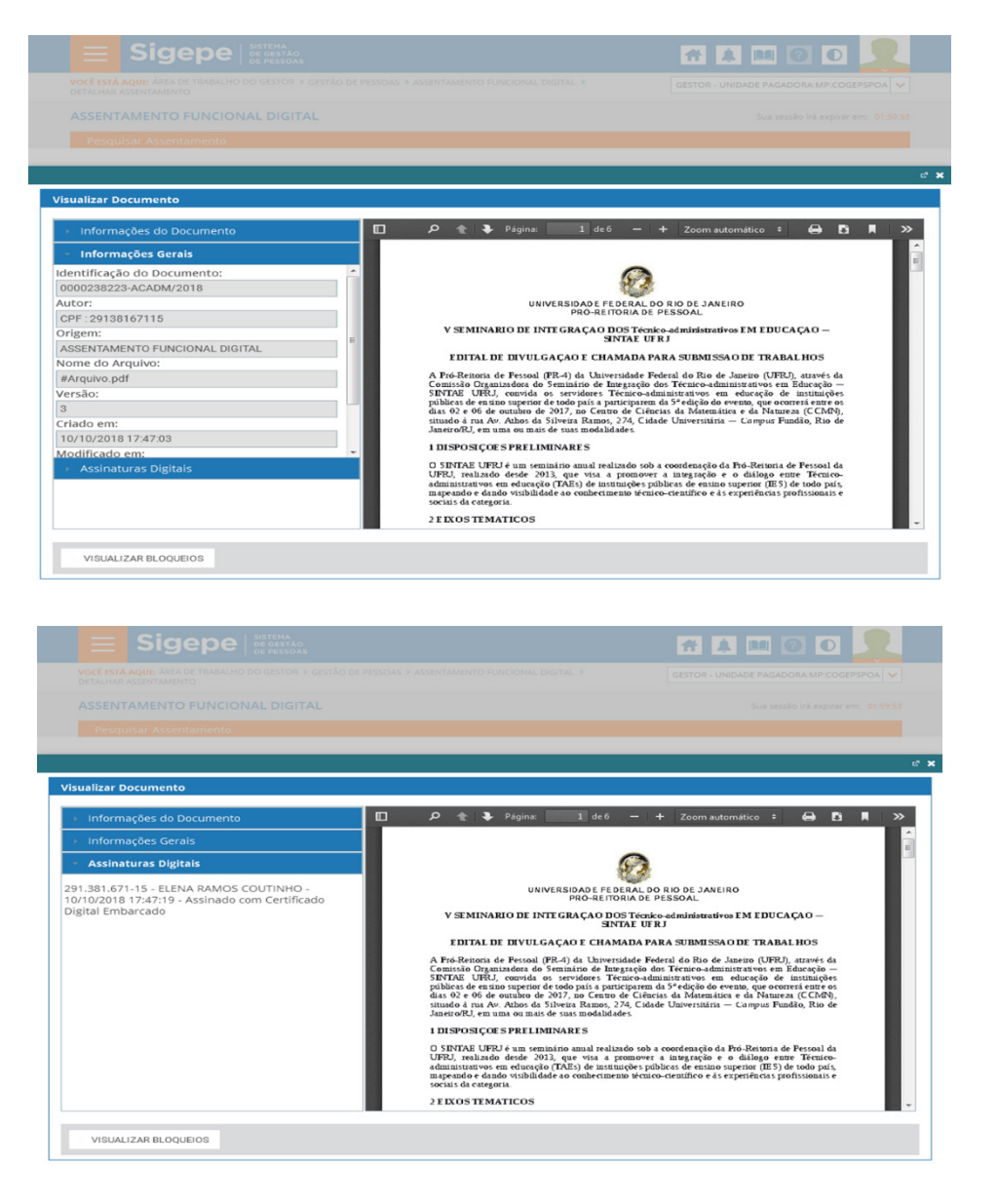

Para pesquisar as páginas do documento, clique no ícone de "Exibir/ocultar painel" na parte central da barra de título do documento.

**13**

**Enap Enap Enap Enap** Enap **Enap Enap Enap Enap Enap Enap Enap Enap Enap Enap Enap Enap Enap Enap Enap Enap Enap Enap Enap Enap Enap Enap Enap Enap Enap** 

**Enap** 

**Enap** 

**Enap** 

**Enap** 

**Enap** 

**Enap** 

**Enap** 

**Enap Enap Enap Enap** 

THE O + Zoom automático : + D D A  $\rho \leftarrow \blacktriangleright$  Página: O. Tipo de Documento:<br>Acórdão TCU admissão Acórdão TCU admissão<br>Data de emissão:<br>10/10/2018<br>Interessado:<br>CLAUDIO RIBEIRO BRAG,  $\mathcal{P}$ UNIVERSIDADE FEDERAL DO RIO DE JANEIRO<br>PRÓ-REITORIA DE PESSOAL V SEMINARIO DE INTE GRAÇÃO DOS Técnico-administrativos EM EDUCAÇÃO — SINTAE UFRJ Numerc EDITAL DE DIVULGAÇÃO E CHAMADA PARA SUBMISSÃO DE TRABALHOS EDITAL DE DIVUUCAÇÃO E CHAMADA PARA SUBMISSÃO DE TRABALHOS (PARA EN ENGLECIÓN DE PARA EN EL ARBE DE PARA EN EL ARBE DE PARA EN EL ARBE DE PARA EN EL ARBE DE PARA EN EL ARBE DE PARA EN EL ARBE DE PARA EN EL ARBE DE PARA EN l<br>Tipo de conferência 1DISPOSIÇOES PRELIMINARES  $\mbox{O}$  SINTAE UFRJ é um seminário amal realizado sob a coordenação da Pró-Reixoria de FURJ, realizado desele <br/> $\partial \mbox{13.5}$ que visa a promover a integração e o dislogo entre ama<br/>istantivos em educação (TAEs) de 2 E IXOS TEMATICOS VISUALIZAR BLOQUEIOS

Para pesquisar o documento AFD no localizador, digite o atalho "Ctrl + F" ou clique no ícone da lupa. Feito isso, escreva a palavra-chave e o documento aparecerá na tela do visualizador.

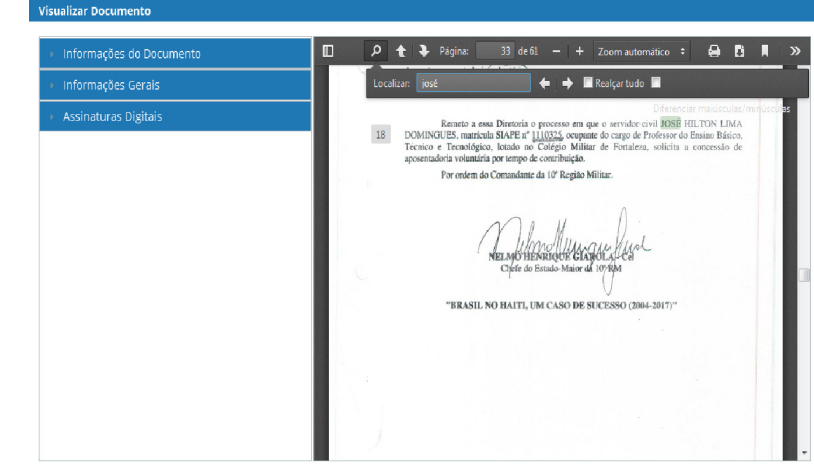

Você também pode pesquisar as miniaturas do documento desejado no visualizador. Para isso, clique no ícone "Exibir/ocultar painel".

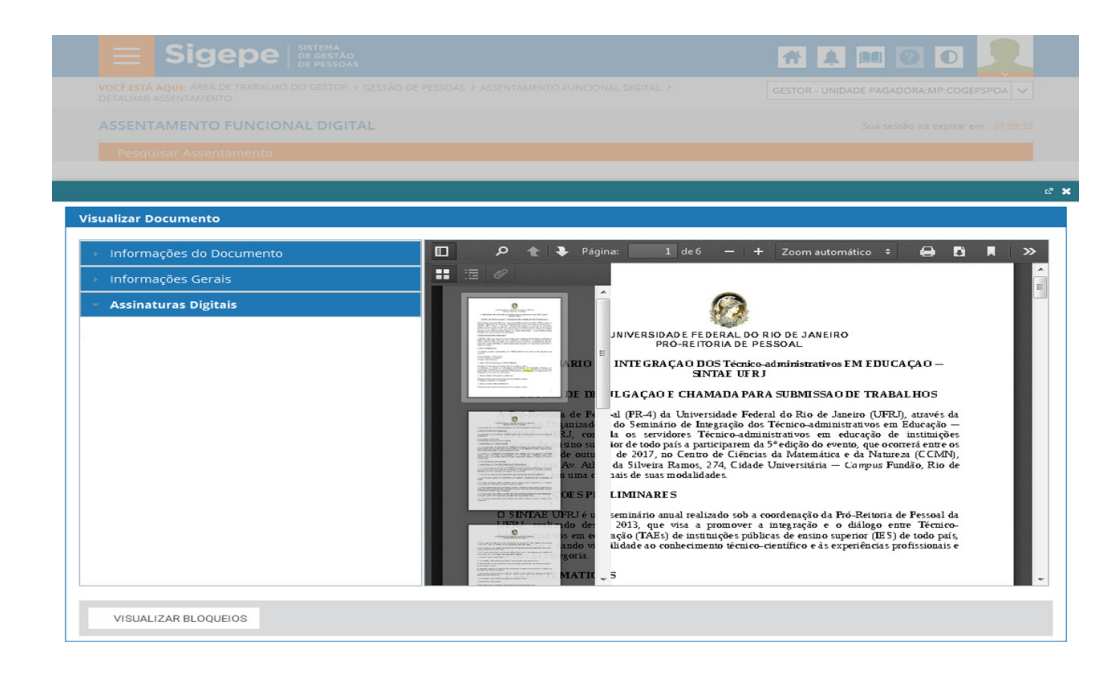

**14**

### **Enap**

**Enap** 

**Enap Enap Enap** 

**Enap** 

**Enap** 

**Enap** 

**Enap** 

**Enap** 

**Enap** 

**Enap** 

**Enap** 

**Enap Enap Enap Enap Enap Enap Enap Enap Enap** 

**Enap Enap** 

**Enap** 

**Enap** 

**Enap Enap Enap** 

**Enap** 

**Enap** 

**Enap** 

**Enap** 

**Enap Enap** 

**Enap Enap Enap** 

Quer pesquisar algo na página anterior do documento? Faça isso no ícone "Página anterior". **Enap Enap** TAMOO **Enap Enap Enap Enap**  $\mathsf{D}$   $\blacktriangle$  |  $\blacktriangleright$  Página: |  $\Theta$  **B**  $\overline{R}$ **Enap** Página anterior  $\mathcal{L}$ **Enap** UNIVERSIDADE FEDERAL DO RIO DE JANEIRO<br>PRÓ-REITORIA DE PESSOAL **Enap V SEMINARIO DE INTEGRAÇÃO DOS Técnico-administrativos EM EDUCAÇÃO — SINTAE UFRJ EDITAL DE DIVULGAÇÃO E CHAMADA PARA SUBMISSAO DE TRABALHOS Enap Enap** 1 DISPOSIÇOE S PRELIMINARE S **Enap** O SINTAE UFEJ é um seminário amual realizado sob a coordenação da Pró-Reitoria de Pessoal da chimica do desde 2013, que visa a promover a imagazão e o dallogo entre Tecnico-Sin educação (TAEs) de instituições públicas de **Enap** 2 E IXOS TEMATICOS **Enap VISUALIZAR BLOQUEIOS Enap Enap** Quer pesquisar algo na próxima página do documento? Faça isso no ícone "Próxima página". **Enap 在真画 Enap**  $\overline{\bullet}$ **Enap Enap Enap**  $\bullet$   $\bullet$  $\blacksquare$ **Enap** Próxima página **ituras Digitai**  $\mathcal{L}$ **Enap** UNIVERSIDADE FEDERAL DO RIO DE JANEIRO<br>PRÓ-REITORIA DE PESSOAL V SEMINARIO DE INTEGRAÇÃO DOS Técnico-administrativos EM EDUCAÇÃO — SINTAE UFRJ **Enap** EDITAL DE DIVULGAÇÃO E CHAMADA PARA SUBMISSÃO DE TRABALHOS **EDITAL DE UIVILLEA (ESCACIA DE CONSTADA PARA SUBSICIAL DE CONSTADO DE 1869 - A PERSONAL DE PARA DE CONSTADO CONSTADO DE 1879 - A PERSONAL DE SUBSICIAL DE SUBSICIAL DE SUBSICIAL DE 1879 - EN EN EN EN EN EN EN EN EN EN EN Enap Enap** 1 DISPOSIÇOES PRELIMINARES 1 DISPOSIÇOES PRELIMINARES<br>
O ENTRE URE dum seminico amal realizado sob a coordenação da Pró-Reisonia de Persoal da Créa de Castella<br>
URE De Millon de Media (2015), que visa a promovera humegaeção e o elitingue sua e Hemi **Enap Enap** 2 E IXOS TEMATICOS **Enap** VISUALIZAR BLOQUEIOS **Enap** Para aumentar a visibilidade de leitura, clique no ícone de zoom do documento e ajuste o **Enap** percentual conforme sua necessidade.**Enap Enap Enap Enap Enap Enap Enap Enap** 

**Enap** 

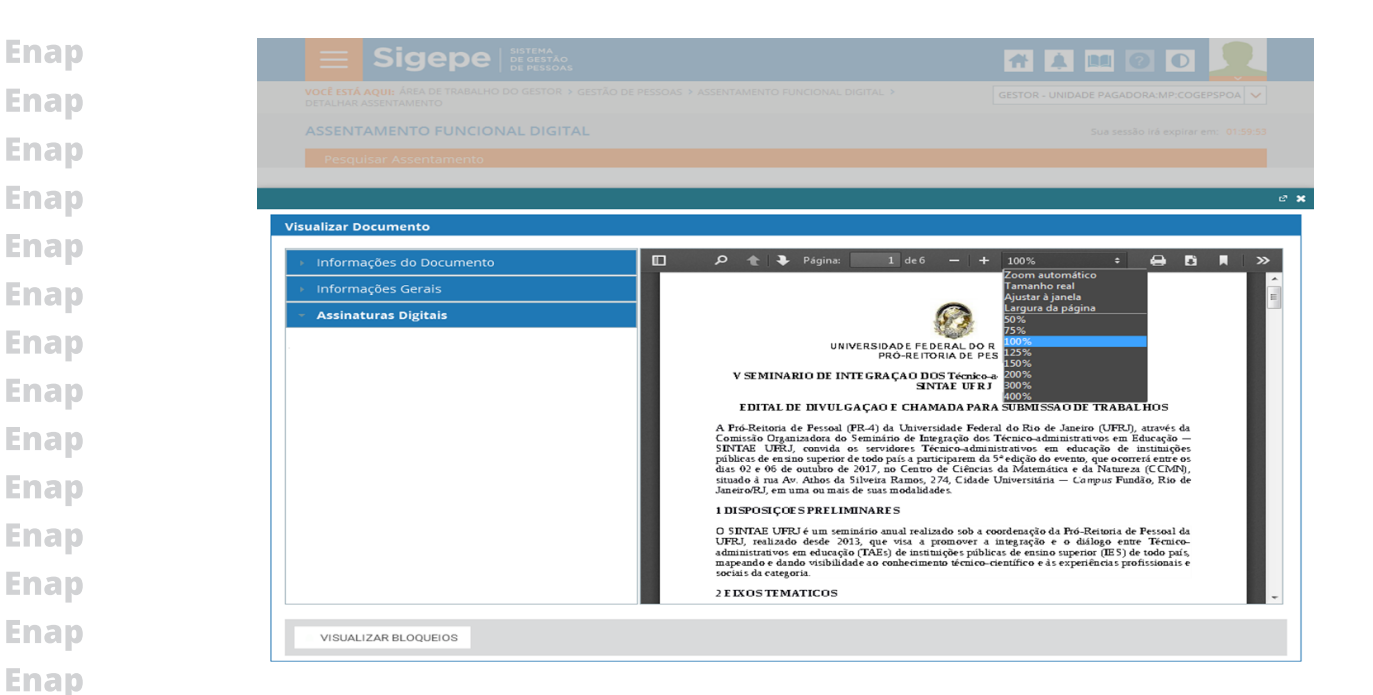

Para imprimir o documento, clique no ícone específico.

**Enap Enap** 

**Enap Enap Enap Enap** 

**Enap** 

**Enap** 

**Enap** 

**Enap** 

**Enap** 

**Enap Enap** 

**Enap Enap Enap Enap Enap Enap Enap Enap Enap Enap Enap Enap Enap Enap** 

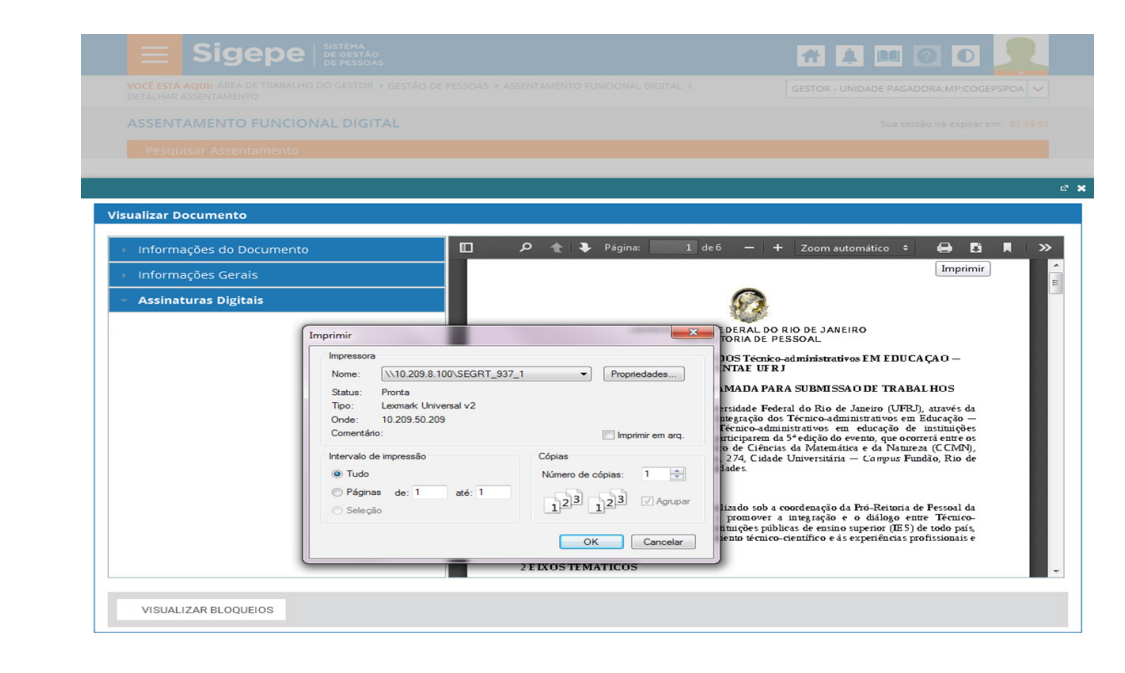

**16**

Para fazer download do documento, basta clicar no ícone específico.

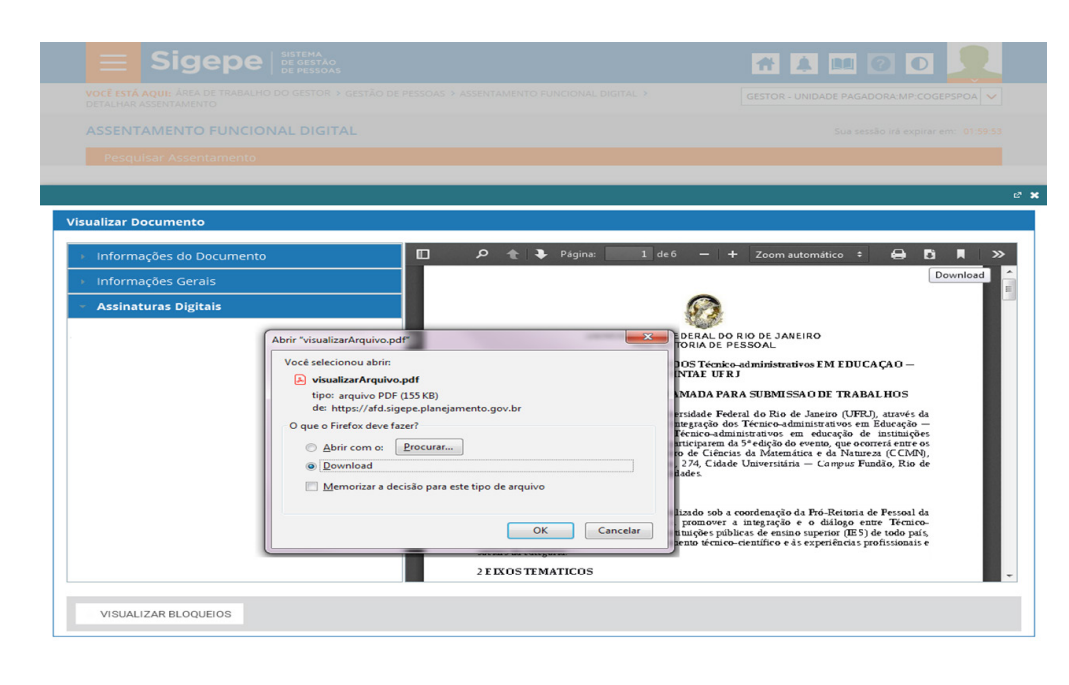

Aqui temos o ícone de "Visualização atual (copie ou abra em uma nova janela).

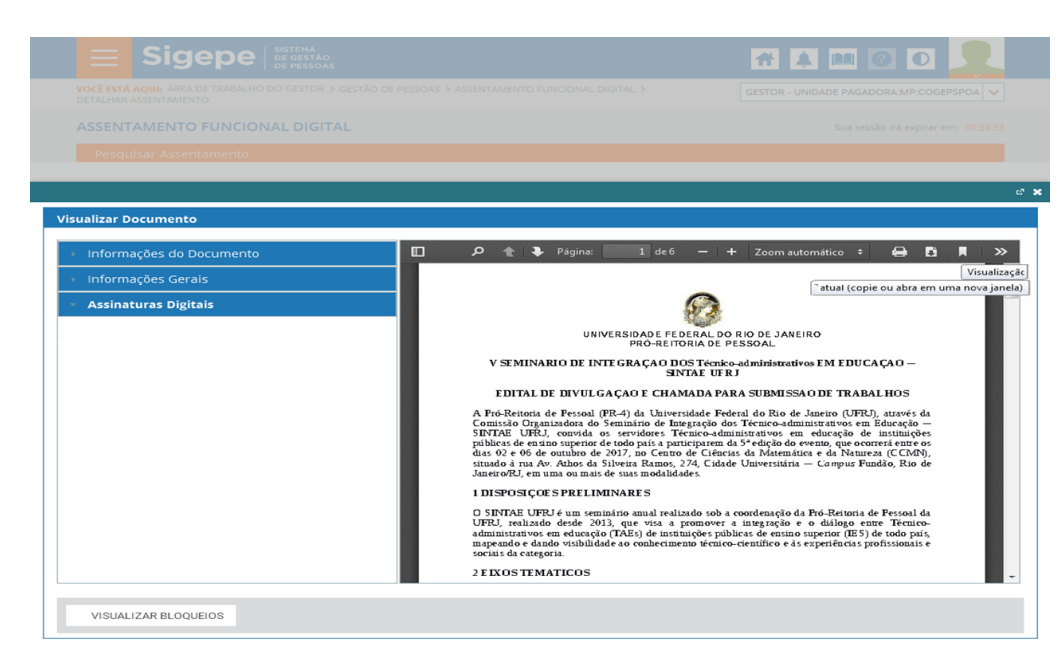

Ícone de Ferramentas.

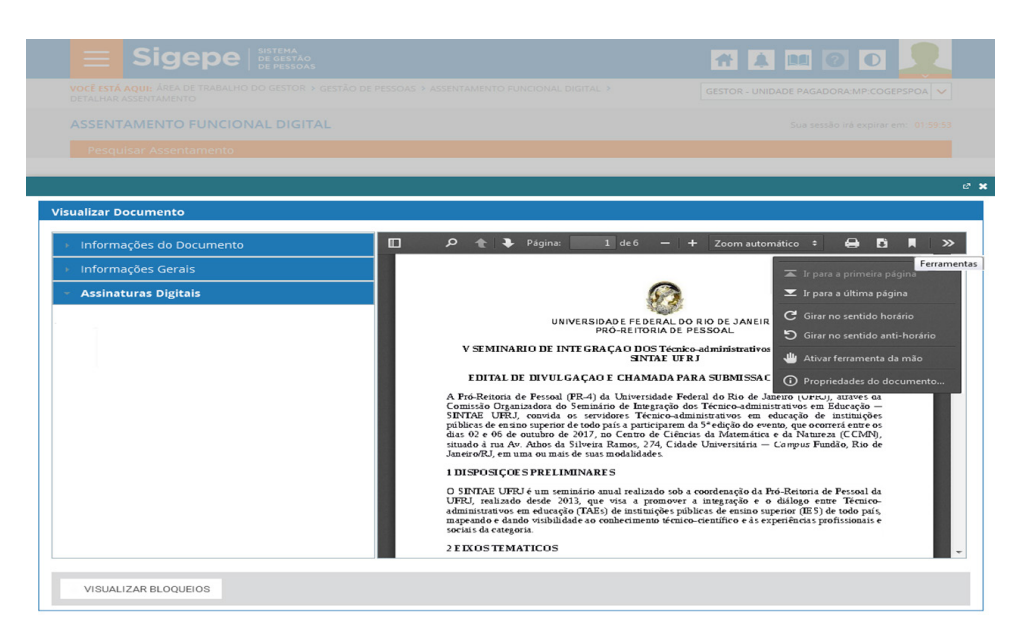

**17**

**Enap Enap Enap Enap Enap Enap Enap Enap Enap Enap Enap Enap Enap Enap Enap Enap Enap Enap Enap Enap Enap Enap Enap Enap Enap Enap Enap Enap Enap Enap Enap Enap Enap Enap Enap** 

**Enap** 

**Enap Enap** 

**Enap** 

**Enap** 

**Enap** Tudo entendido com a segunda parte da demonstração? Viu como é simples navegar pelo Sigepe, conhecendo o Assentamento Funcional Digital? Esperamos que sim! Agora vamos para **Enap** a última parte da demonstração! Avante! Agora, veremos as funcionalidades de inclusão de **Enap** documentos, assinatura digital, ações de manuseios de documentos e situações de documentos **Enap** inseridos. Avante!

Ainda no Assentamento Funcional Digital, no ícone do Sistema de Gestão de Pessoas, caso você queira incluir algum documento no assentamento do servidor, basta clicar em "Incluir Documento" na tela de inclusão.

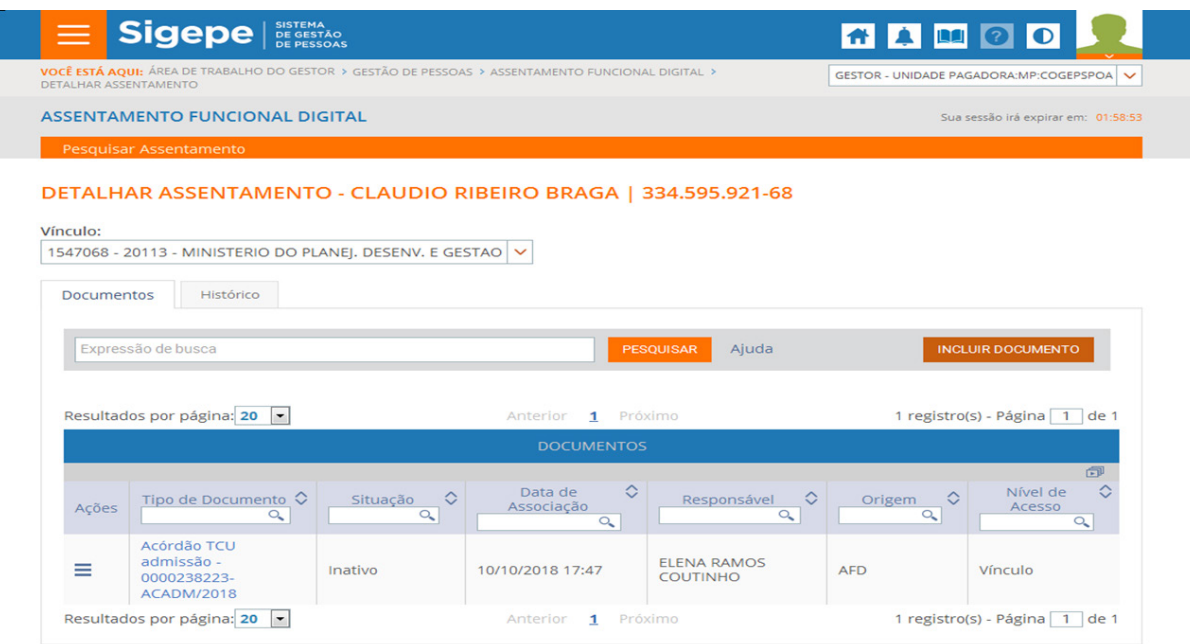

#### **Enap**

**Enap Enap Enap Enap Enap Enap Enap Enap Enap Enap Enap Enap Enap Enap Enap Enap Enap** 

**Enap Enap Enap Enap Enap Enap Enap Enap Enap Enap Enap Enap Enap Enap Enap Enap Enap Enap** 

**Enap** 

Agora, na tela de inclusão de documento, selecione o tipo de documento na lista. Veja que é possível escrever o nome do documento para localizá-lo na lista do tipo de documento.

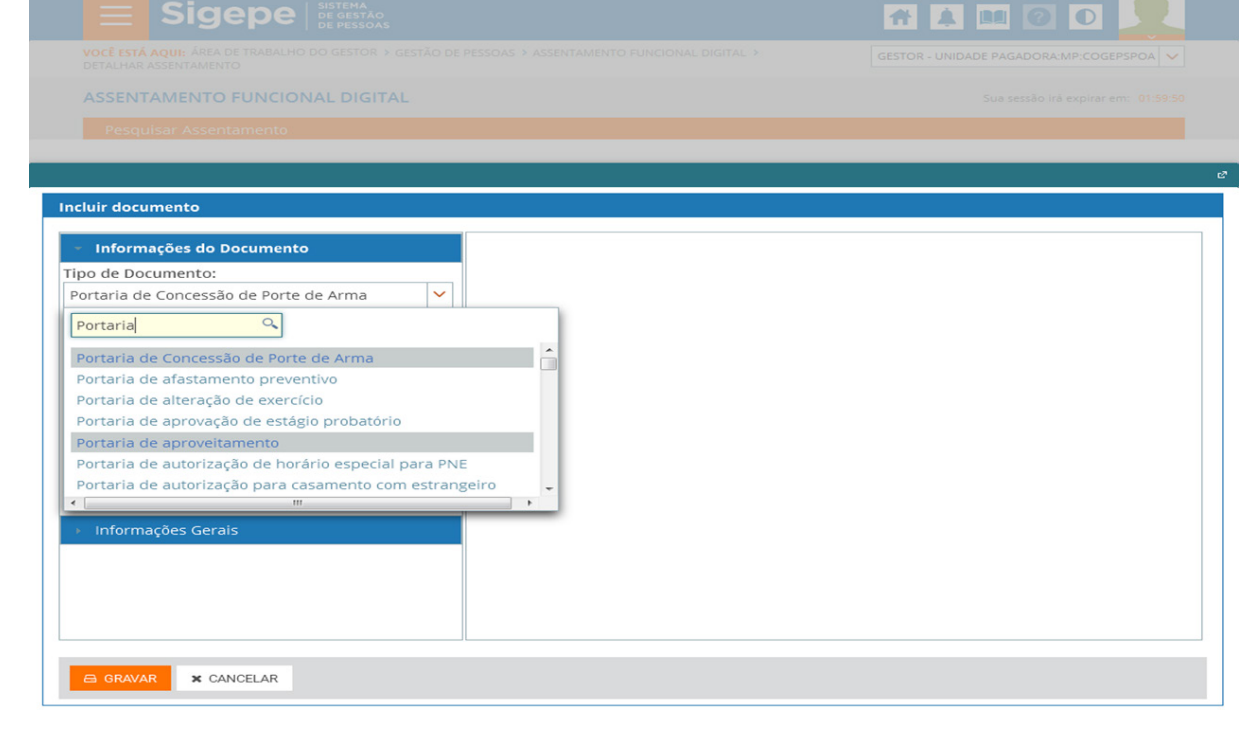

O campo "Interessado" virá preenchido, por default ou valor padrão, com o nome do servidor, podendo ser alterado, caso necessário.

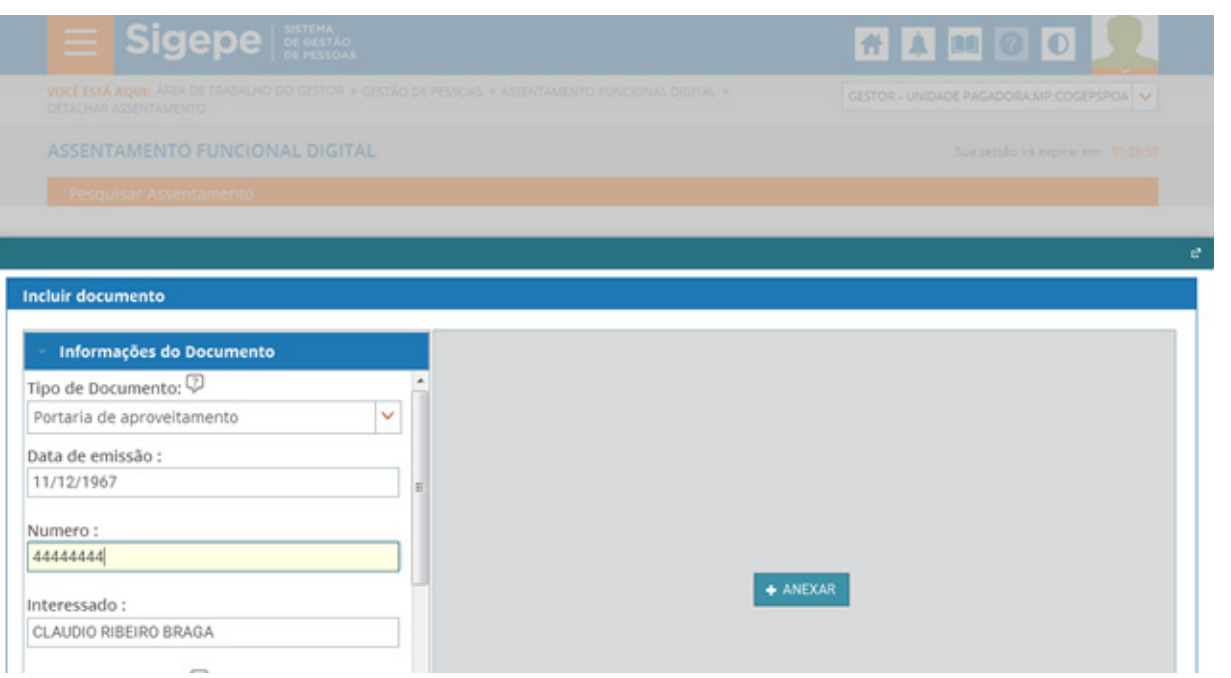

Após preencher o tipo de documento, você já pode fazer o upload. Clique em "Anexar" e selecione o documento desejado.

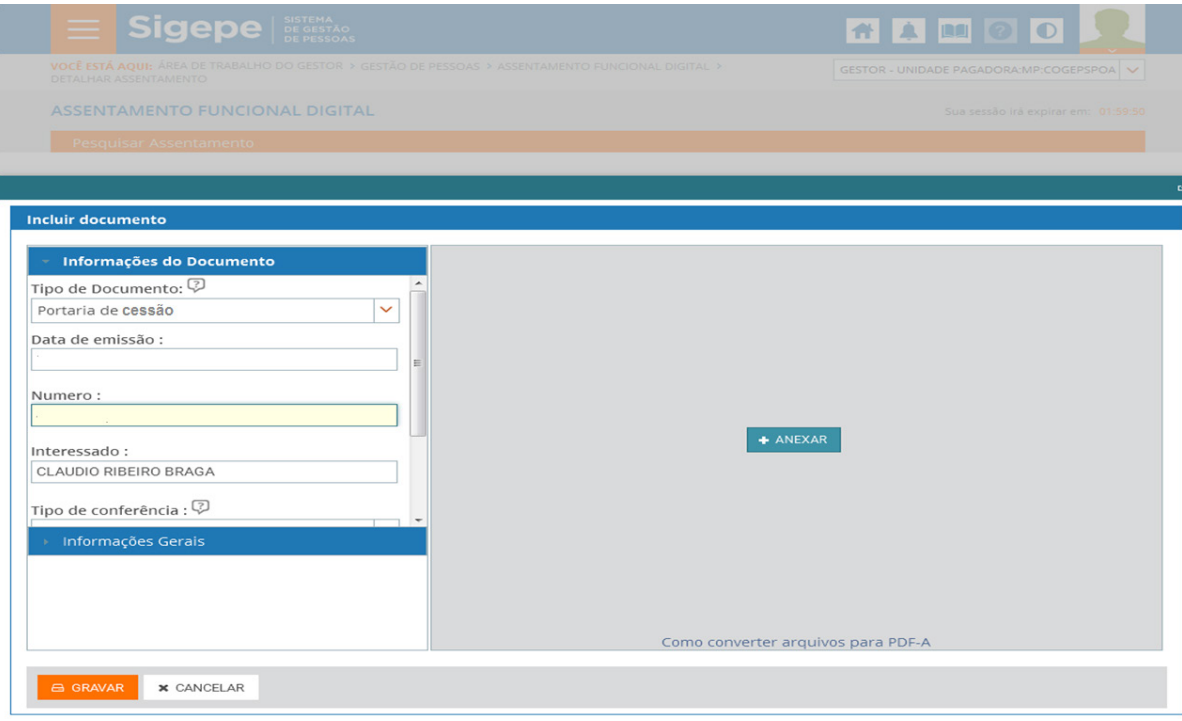

**19**

**Enap Enap Enap Enap Enap Enap Enap Enap Enap Enap Enap Enap Enap Enap Enap Enap Enap Enap Enap** 

**Enap** 

**Enap Enap Enap Enap Enap Enap Enap Enap Enap Enap Enap Enap Enap Enap Enap Enap Enap Enap Enap** 

**Enap Enap**  **Enap** 

**Enap Enap Enap Enap Enap Enap Enap Enap Enap Enap Enap Enap Enap Enap Enap Enap Enap Enap Enap** 

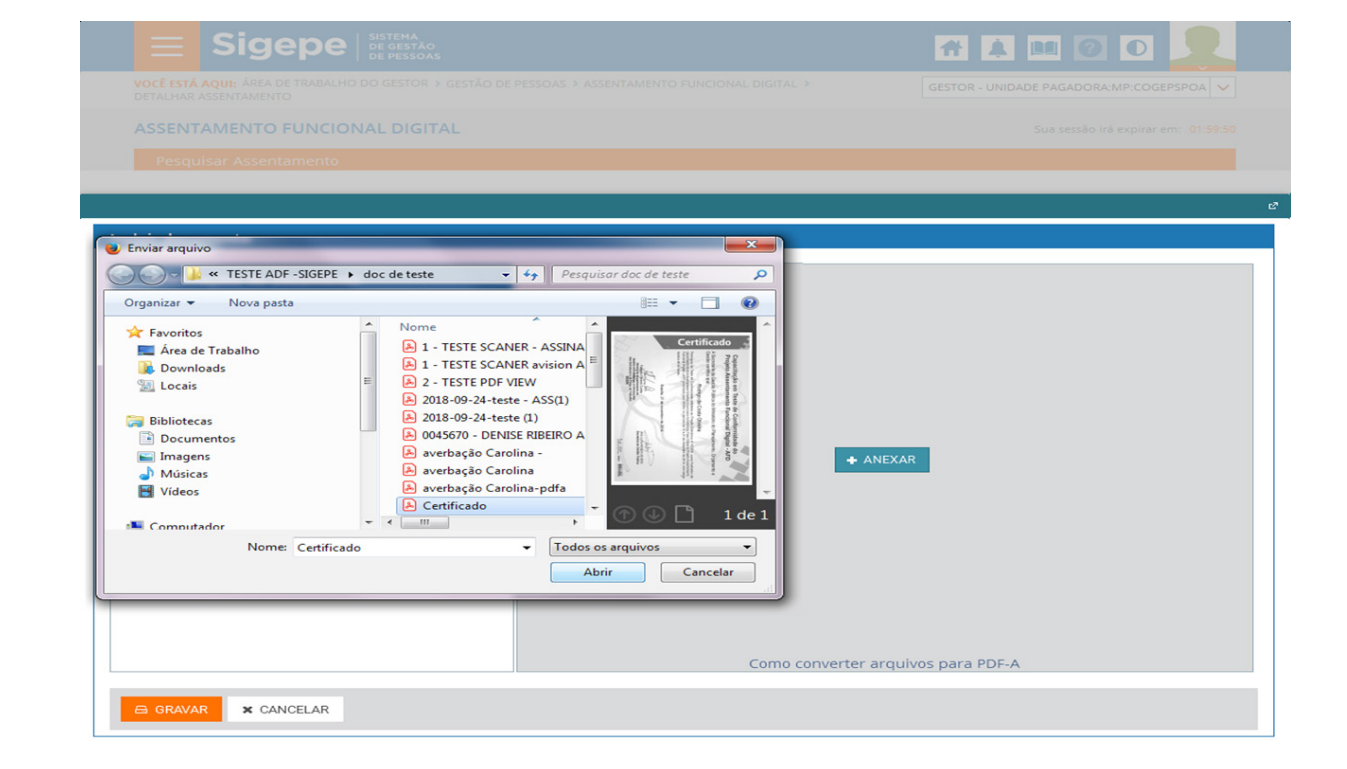

Após a seleção, clique no menu "Abrir" para realizar o upload. O validador do sistema verificará se o documento está no formato padrão AFD. Veja o documento aceito pelo sistema AFD.

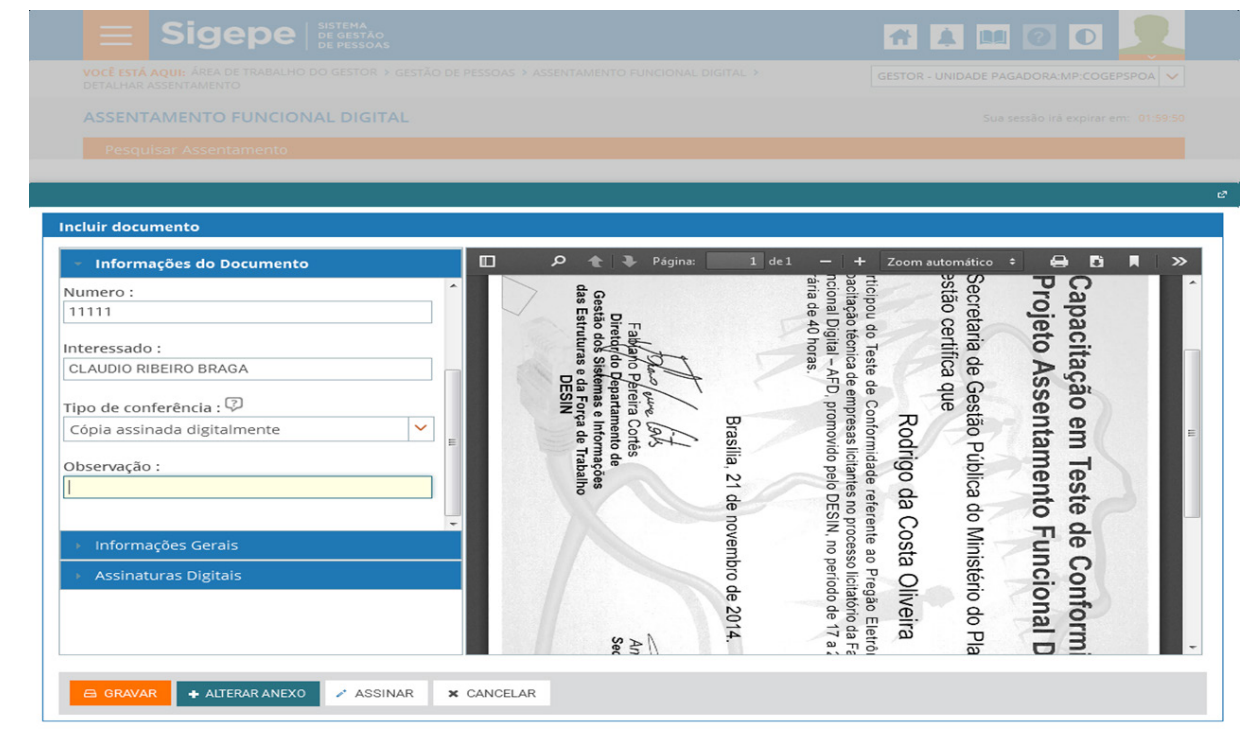

Após o upload do documento, clique em "ASSINAR".

**20**

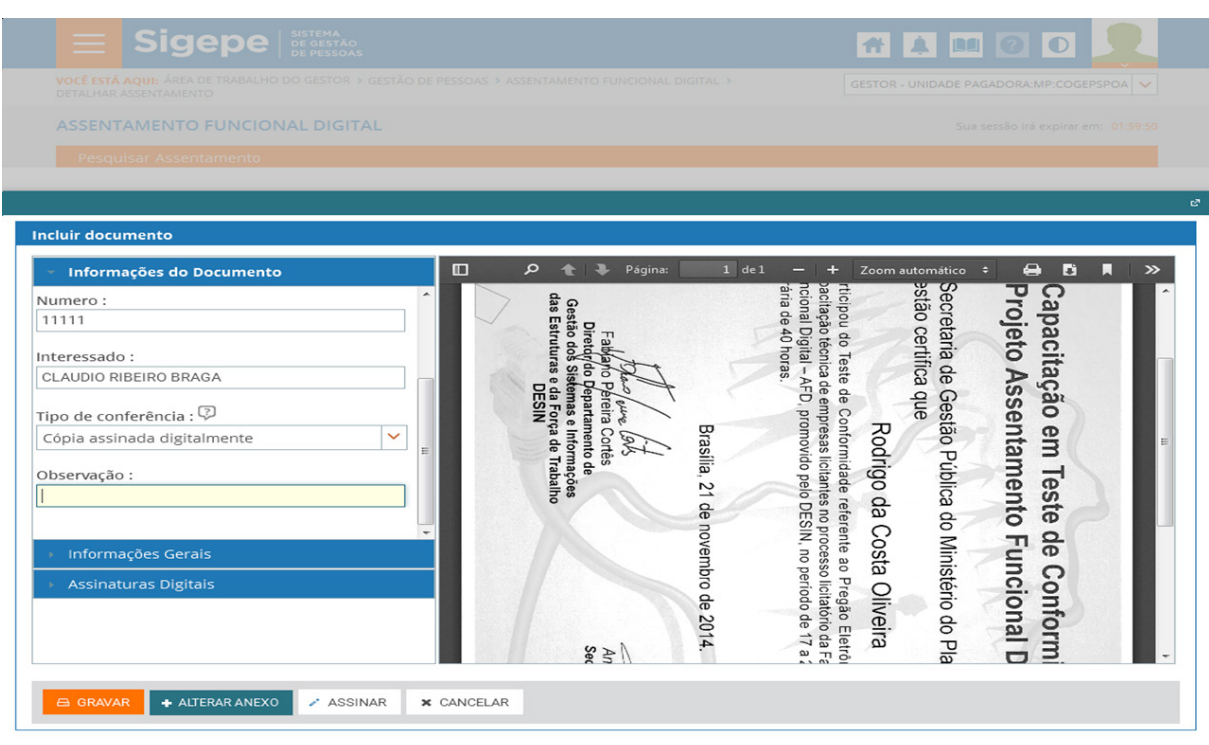

Para inserir assinatura no documento, o sistema abrirá a tela do certificado digital.

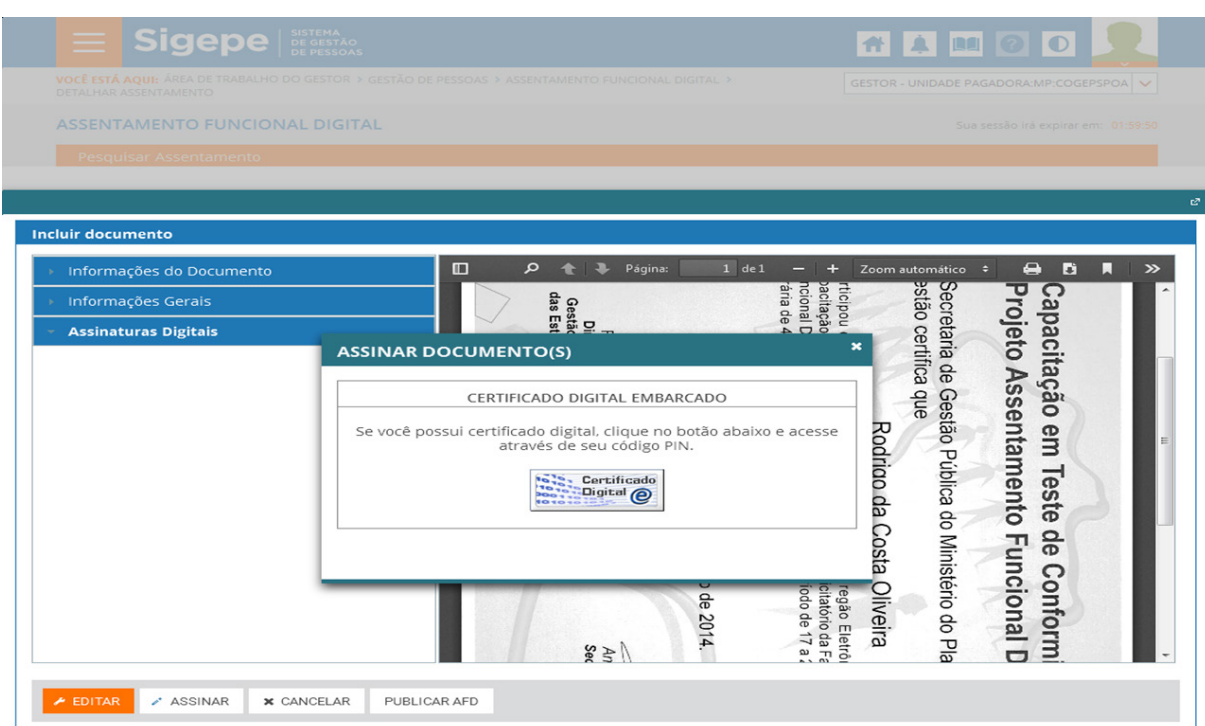

Para inserir assinatura no documento, o sistema abrirá no rodapé da tela, no canto esquerdo, uma mensagem do assinador. Responda "Manter".

**21**

**Enap Enap Enap Enap Enap Enap Enap Enap Enap Enap Enap Enap Enap Enap Enap Enap Enap Enap Enap** 

**Enap Sigepe TAMOO Enap Enap Enap Incluir docu Enap** Informações do Documento Informações Gerais **Enap Assinaturas Digitais Certificado Enap Enap** A Secretaria de Gestão Pública<br>Gestão certifica que Participou do Teste de Conformidade re<br>capacitação técnica de empresas licitantes r<br>Funcional Digital — AFD, promovido pelo D<br>horária de 40 horas. **Projeto Assentament** Capacitação em Test **Enap Enap** 7<sup>00</sup> Oepartamento de<br>Sistemas e Informações<br>ras e da Força de Trabalho<br>DESIN **Enap** antamento de ellia Rodrigo da e fots<br>a Cortês Brasília, 21 **Enap Enap Enap**  $\sim$  ASSINAR **\*** CANCELAR PUBLICAR AFD  $\overline{\phantom{a}}$  EDITAR **Enap** Este tipo de arquivo pode danificar seu computad<br>Quer manter o arquivo jnlp (6),jnlp mesmo assim?  $\label{eq:mater} \mathsf{Manter}$ Descartar  $\blacktriangle$ **Enap** 

#### Para carregar o java, clique no rodapé do canto esquerdo em "jnlp(6),jnlp".

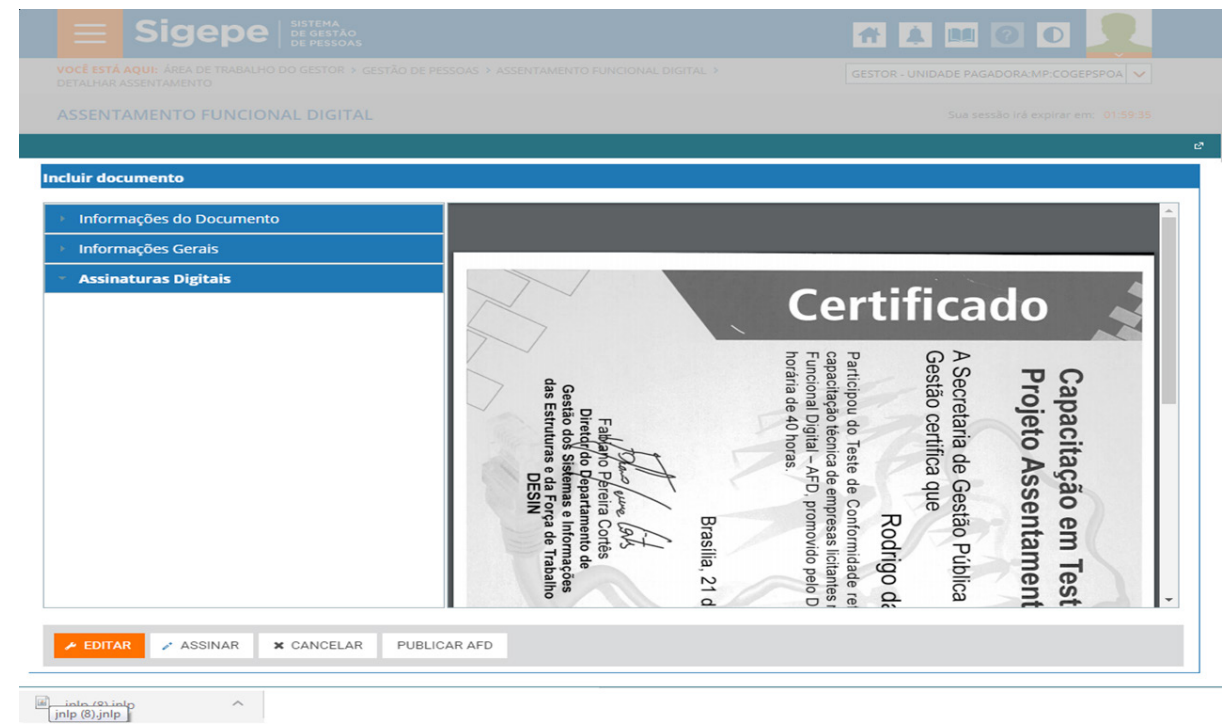

Na tela de advertência, selecione "Eu aceito o risco e desejo executar esta aplicação". Em seguida, clique em Executar.

**22**

**Enap Enap Enap Enap Enap** 

**Enap** 

**Enap Enap Enap Enap Enap Enap Enap Enap Enap Enap Enap Enap Enap Enap Enap Enap Enap Enap** 

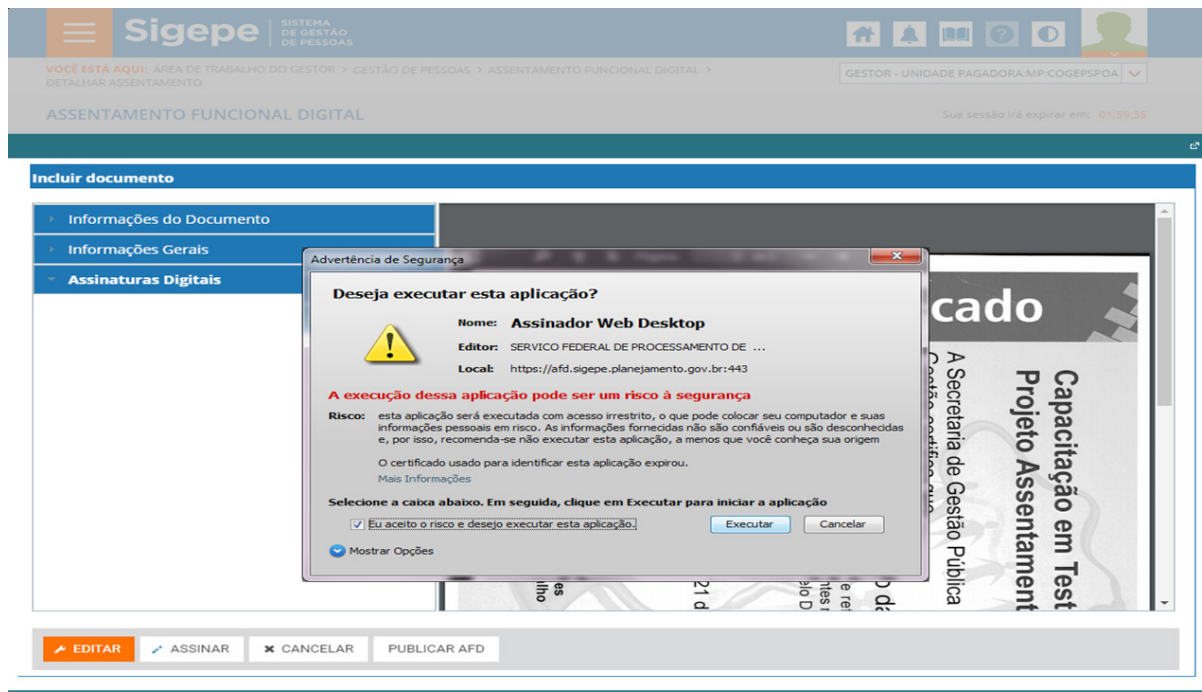

Ao abrir o Assinador de Documentos, selecione o Token e clique em assinar.

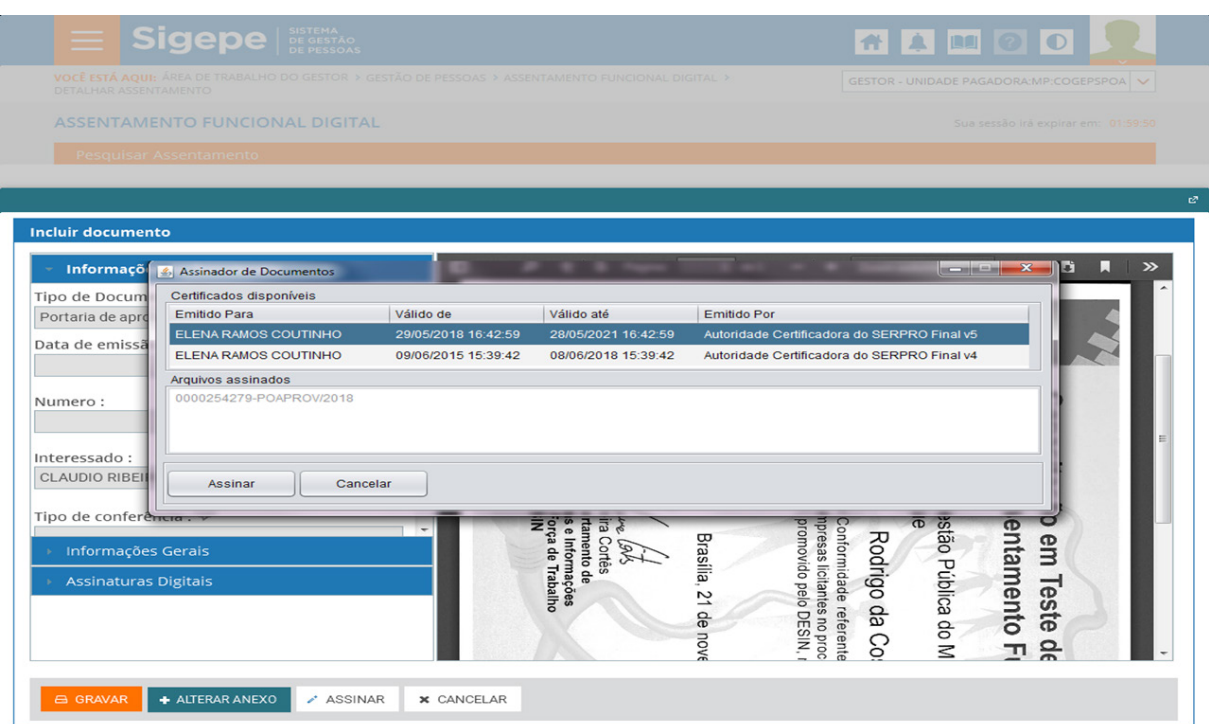

**23**

Em seguida, digite a senha do certificado digital (token) e clique em OK.

**Enap Enap Enap Enap Enap Enap Enap Enap Enap Enap Enap Enap Enap Enap Enap Enap Enap Enap Enap**  **Enap** 

**Enap Enap Enap Enap Enap Enap Enap Enap Enap Enap Enap Enap Enap Enap Enap Enap Enap Enap Enap** 

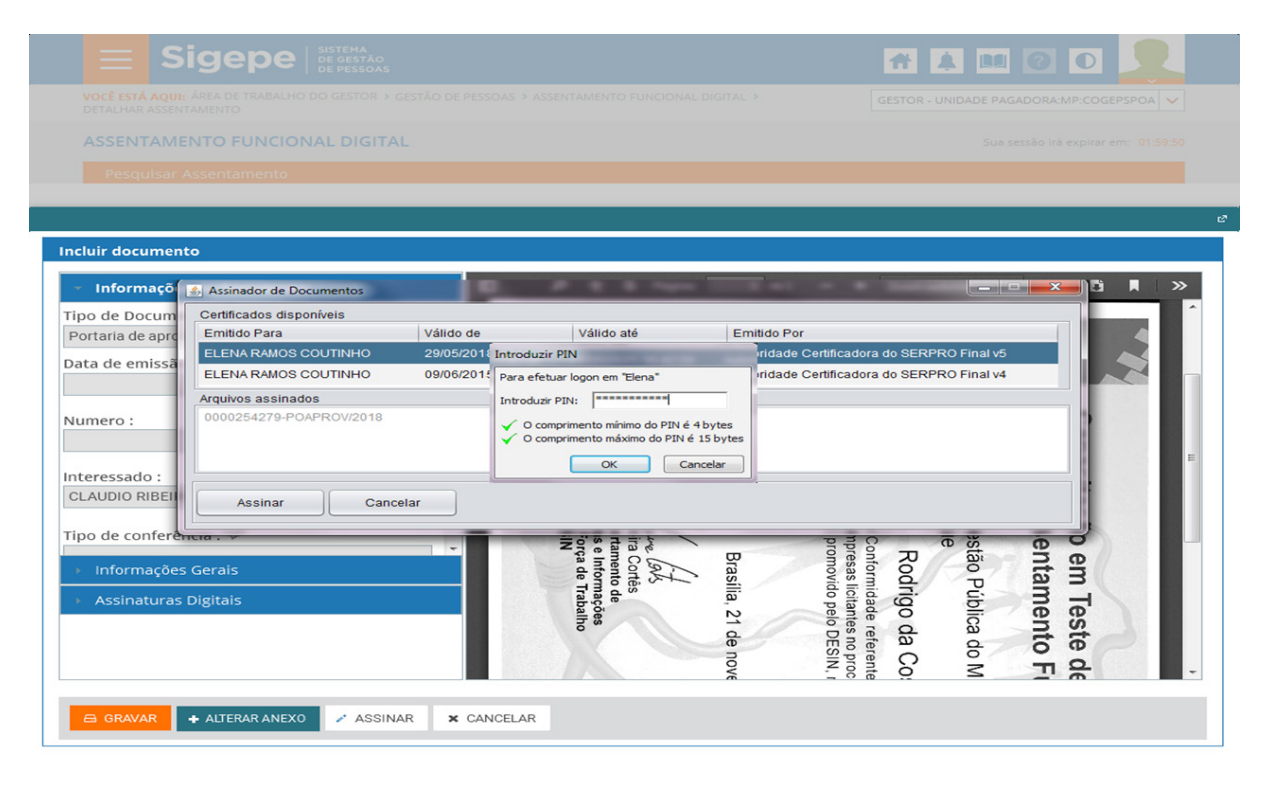

Após assinar, surgirá um aviso de que o documento foi assinado com sucesso. Clique em OK.

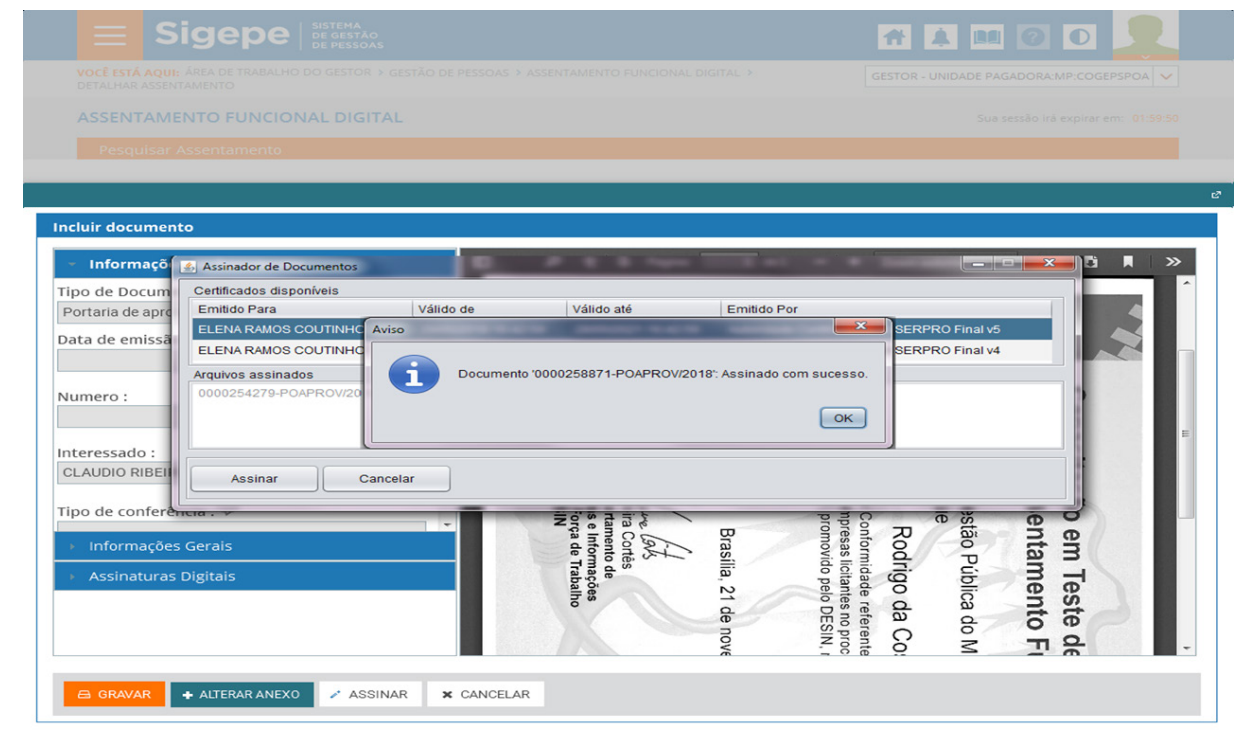

Ao clicar, respectivamente, em anexar para selecionar o documento e realizar upload e em abrir o Validador do AFD, o sistema verificará se o documento está no formato padrão (PDF/A e OCR). Caso contrário, aparecerá uma mensagem em vermelho avisando o formato que o sistema aceita.

**24**

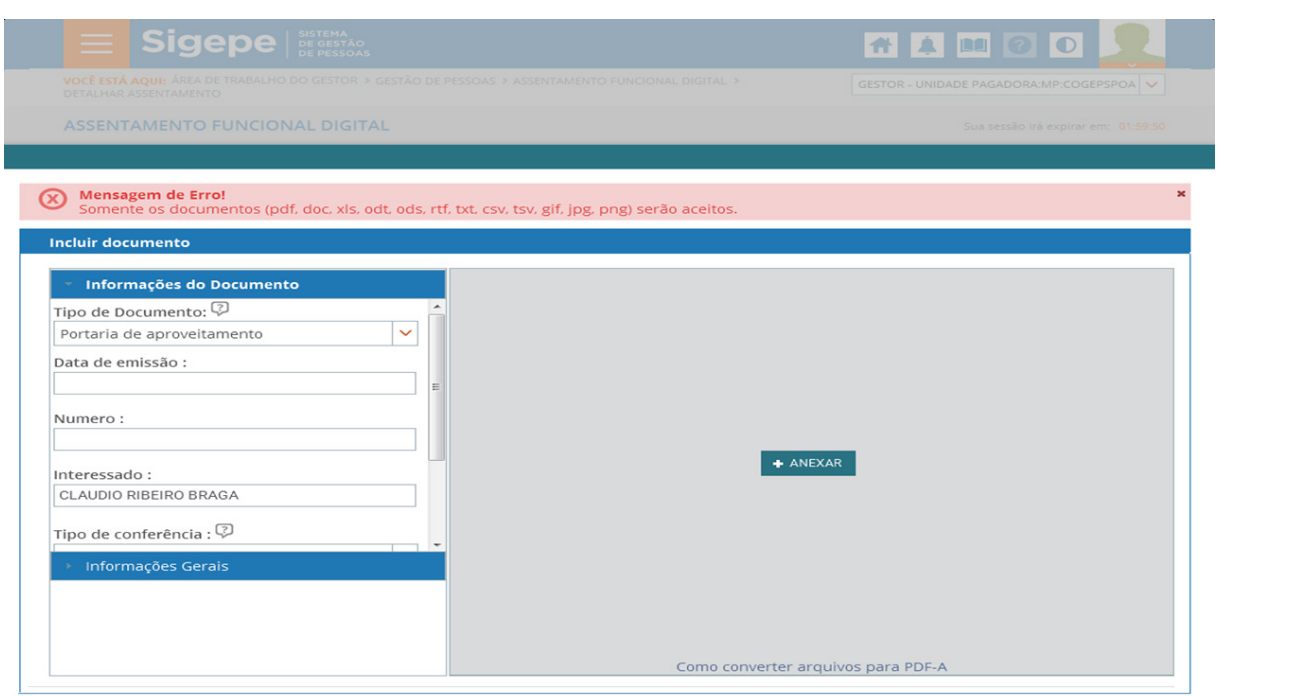

Estamos quase concluindo a navegação pelo Portal do Servidor. Nosso próximo assunto será explorado a partir da coluna "Ações" do Assentamento Funcional Digital.

Caso queira visualizar, alterar ou excluir do vínculo algum documento inserido na coluna Ações, basta selecionar os tracejados em azul e clicar na opção desejada.

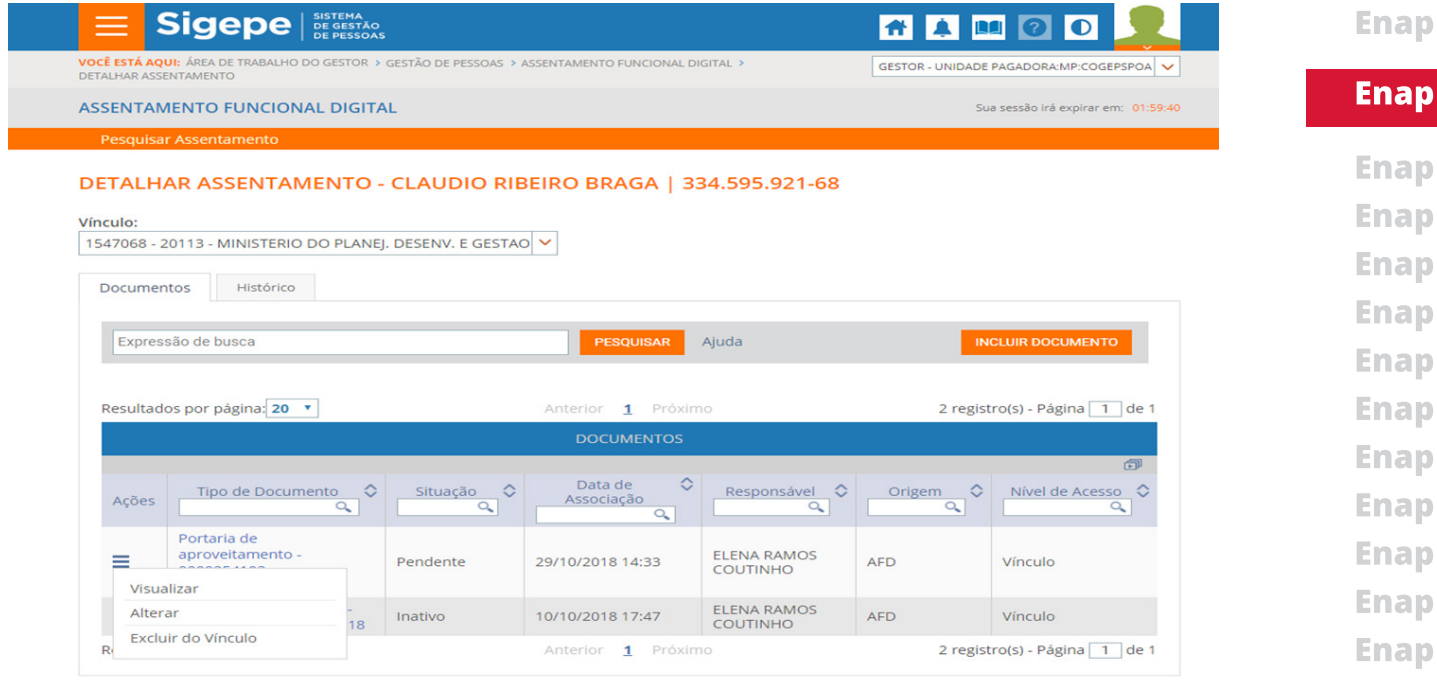

Caso a opção escolhida tenha sido a de exclusão do documento, o sistema lhe enviará uma mensagem de confirmação. Clique "Sim".

**25**

**Enap** ap ap ap ap ap ap ap

**Enap Enap Enap Enap Enap Enap Enap Enap Enap Enap Enap Enap Enap Enap Enap Enap Enap Enap Enap** 

ap ap

**Enap Enap Enap Enap Enap Enap Enap Enap** 

**Sigepe** AAMOO 1547068 - 20113 - MINISTERIO DO PLANEJ, DESENV. E GESTAO V **EXCLUSÃO**  $\overline{\mathbf{x}}$ Deseja realmente excluir o documento Portaria de aproveitamento - 0000254177-POAPROV/2018 desse vínculo?  $Sim$ Não

Após confirmar a exclusão do documento, o sistema emitirá uma mensagem de sucesso de cor verde.

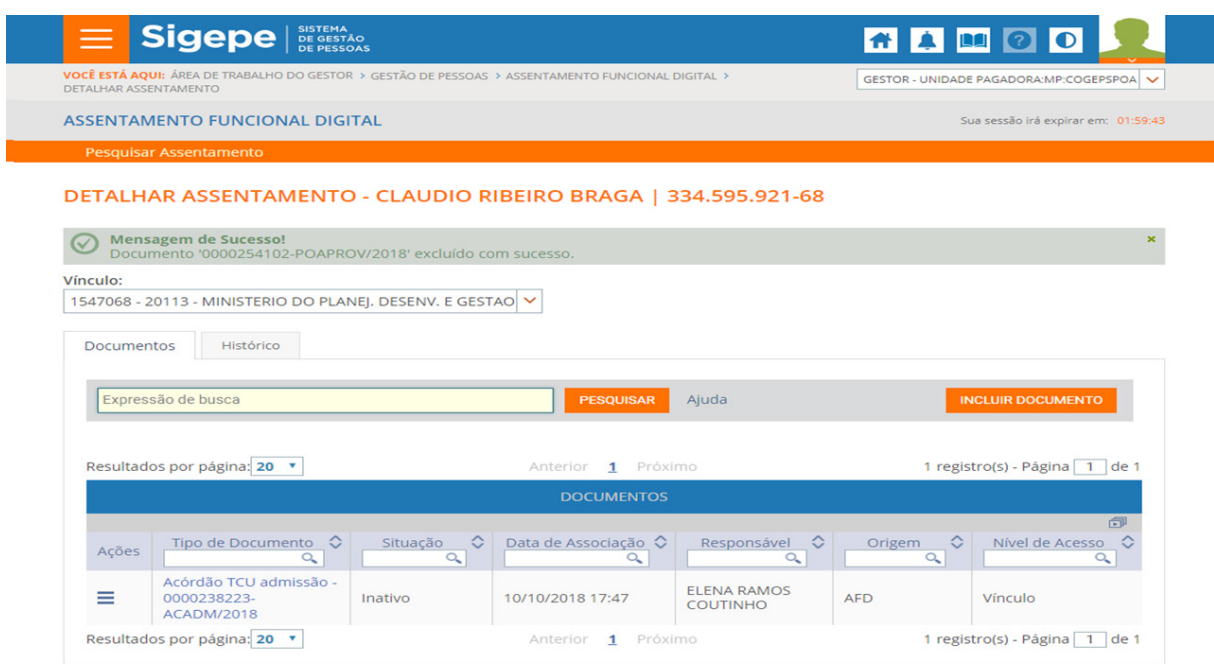

Para alterar o documento anexo clique em Alterar Anexo. Em seguida, selecione o novo documento realizando todo o processo de anexar documento já explicado nas telas anteriores.

**Enap** 

**Enap Enap Enap Enap** 

**Enap Enap Enap Enap** 

**Enap** 

**Enap Enap Enap Enap Enap Enap Enap Enap Enap Enap Enap** 

**Enap** 

**Enap Enap Enap Enap Enap Enap Enap Enap Enap Enap Enap Enap Enap Enap Enap Enap Enap Enap Enap** 

**26**

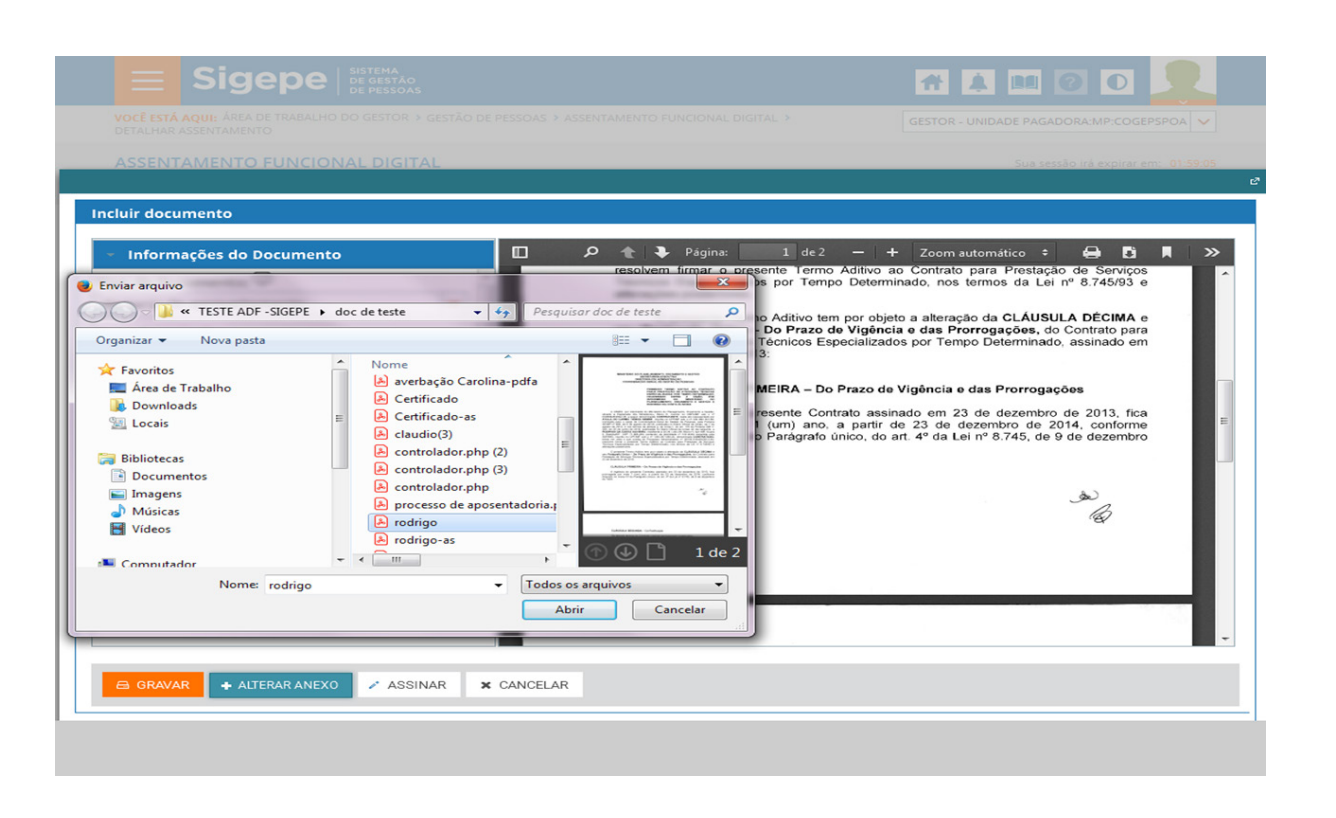

Agora vamos navegar pelas especificidades da coluna "Situação". Nela, se o documento estiver inativo significa que foi feito uma inclusão indevida. Observe!

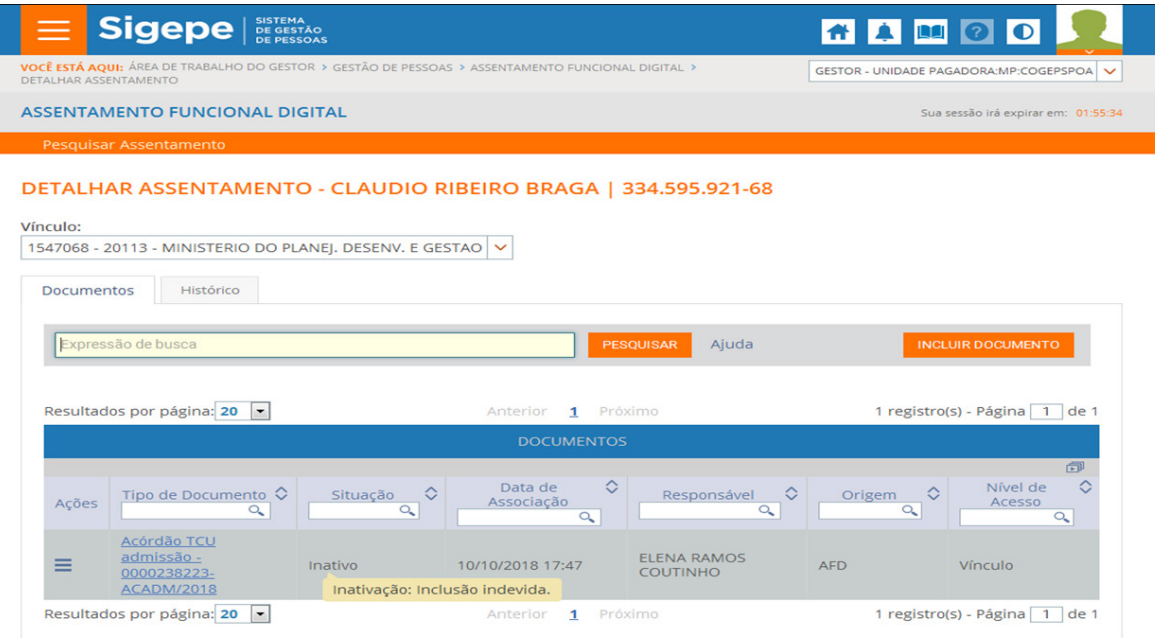

Na coluna "situação" se o documento estiver pendente significa que ele não está no padrão de formatação AFD.

**27**

**Enap** 

**Enap Enap Enap Enap Enap Enap Enap Enap Enap Enap Enap** 

**Enap** 

**Enap Enap** 

**Enap** 

**Enap** 

**Enap** 

**Enap** 

**Enap** 

**Enap** 

**Enap Enap Enap Enap**  **Enap** Sigepe | SISTEMA **TA 4 8 0 0 Enap** VOCÊ ESTÁ AQ ALHO DO GESTOR > GESTÃO DE PESSOAS > ASSENTAMENTO FUNCIONAL DIGITAL GESTOR - UNIDADE PAGADORA:MP:COGEPSPOA **ASSENTAMENTO FUNCIONAL DIGITAL Enap** Sua sessão irá expirar em: 01:53:02 **Enap** DETALHAR ASSENTAMENTO - CLAUDIO RIBEIRO BRAGA | 334.595.921-68 **Enap** D Mensagem de Alerta!<br>Documento '0000260920-POAPROV/2018' incluído no assentamento com pendência. **Enap** Vínculo: 1547068 - 20113 - MINISTERIO DO PLANEJ. DESENV. E GESTAO V **Enap** Documentos Histórico **Enap** Expressão de busca PESQUISAR Ajuda INCLUIR DOCUMENTO **Enap Enap** Resultados por página: 20 -2 registro(s) - Página 1 de 1 1 Próximo Anterior **Enap** 面 Data de  $\left\lceil \frac{\text{Data de}}{\text{Associação}} \right\rceil$ Nível de  $\Diamond$ Nível de<br>Acesso Responsável  $\begin{array}{c} \bigcirc \\ \hline \mathsf{Q} \end{array}$  Origem  $\begin{array}{c} \mathsf{Q} \end{array}$ Tipo de Documento  $\begin{array}{c} \bigcirc \\ \hline \mathsf{Q} \end{array}$  Situação  $\begin{array}{c} \bigcirc \\ \hline \mathsf{Q} \end{array}$ **Enap** Ações Portaria de **Enap** aproveitamento<br>0000260920-Pendente 01/11/2018 10:44 ELENA RAMOS  $\equiv$ AFD Vínculo Documento não publicado no<br>
assentamento, pois não está no<br>
padrão: Não foi encontrada assinatura RAMOS<br>
embarcada no documento. Tente<br>
publicar novamente mais tarde.<br>
Publicar novamente mais tarde. POAPROV/2018 **Enap** Acórdão TCU admissão - $\equiv$ **AFD** Vínculo ACADM/2018 **Enap** Resultados por página: 20 -2 registro(s) - Página 1 de 1  $\overline{\mathbf{1}}$ **Enap** 

> Na coluna "Situação", caso o documento tenha sido publicado indevidamente no AFD, o operador terá somente 24 horas para excluí-lo. Para o documento em situação "Publicado" indevidamente no AFD após 24 horas, o operador tem a opção de inativar o documento.

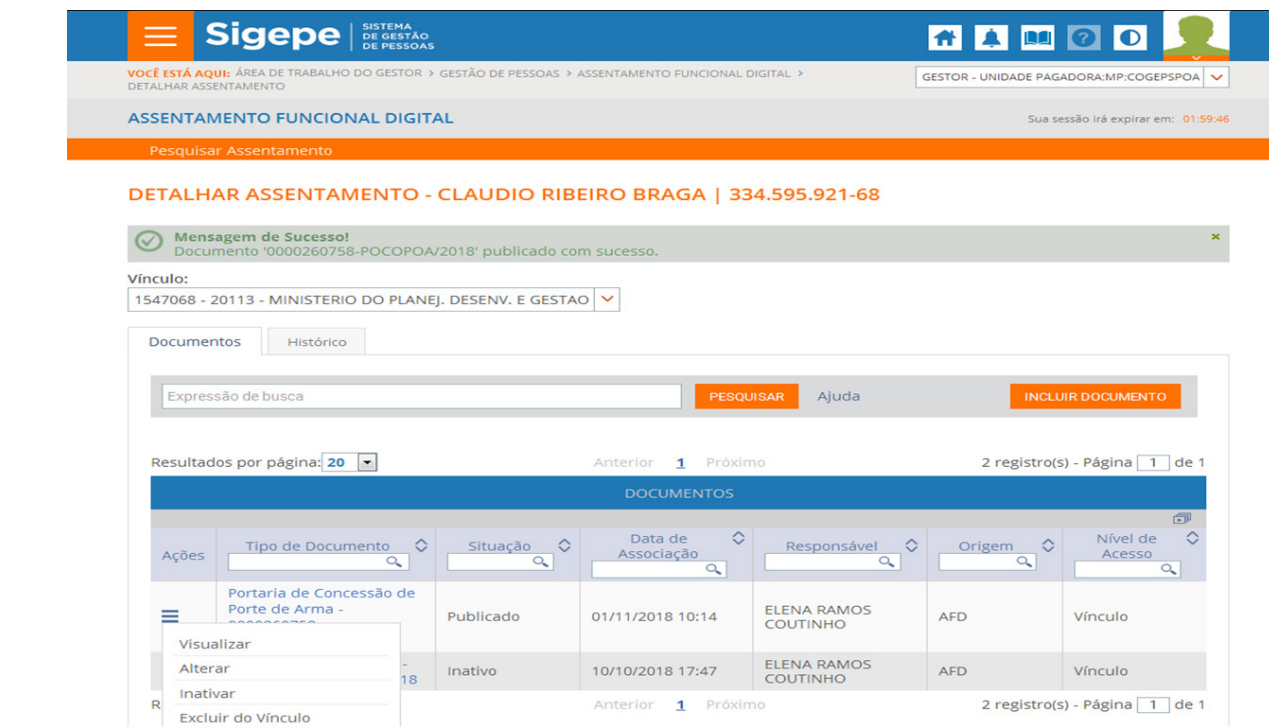

Finalmente, lembrando que todas as ações que você fizer no Sigepe-AFD são registradas e ficam armazenadas no "Histórico".

**28**

**Enap** 

**Enap Enap Enap Enap** 

**Enap** 

**Enap Enap Enap Enap Enap** 

**Enap Enap Enap** 

**Enap Enap Enap Enap Enap Enap Enap** 

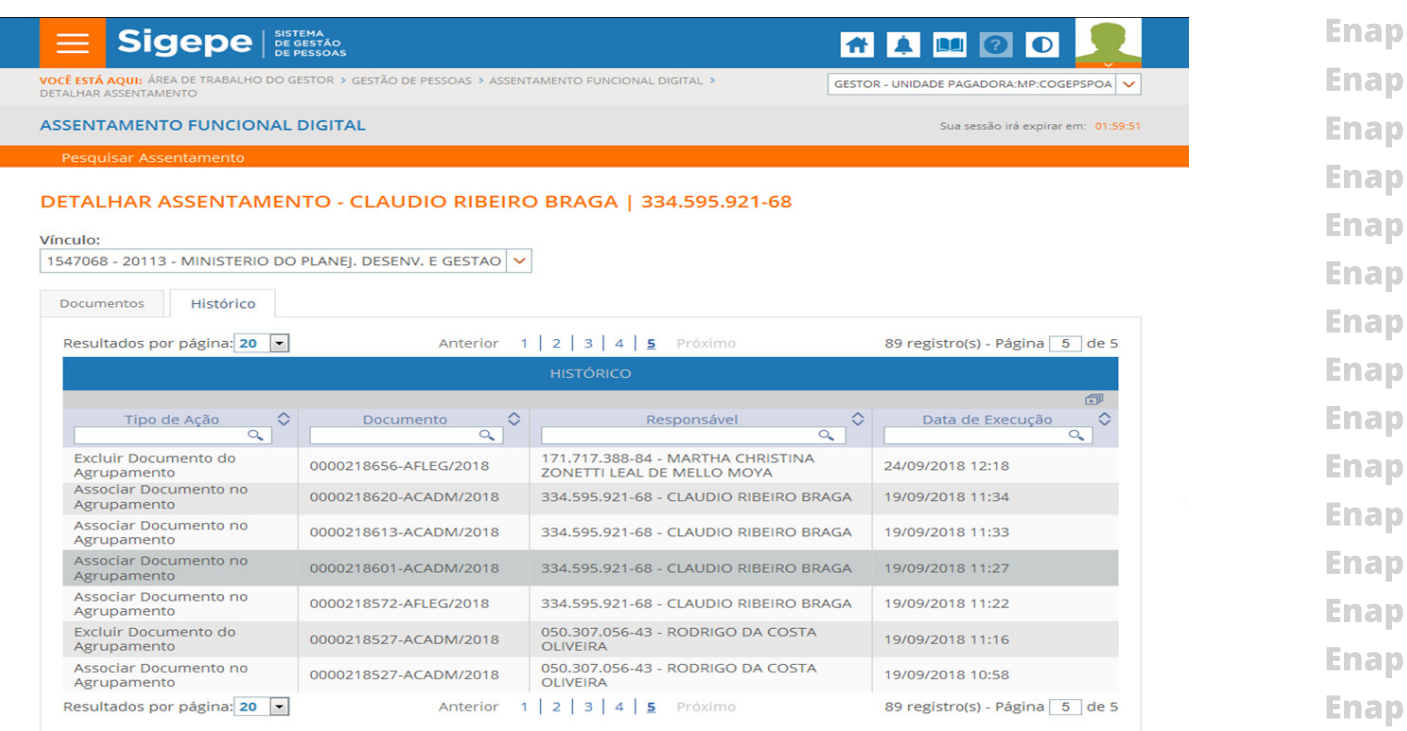

É isso! Esperamos que você tenha conseguido compreender como é fácil e simples a navegação pelo Portal do Servidor. Sucesso e até mais!

**Enap Enap Enap** 

**Enap Enap** 

**Enap** 

**Enap** 

Enap **Enap Enap Enap Enap Enap Enap Enap Enap Enap** Enap **Enap Enap Enap Enap Enap Enap Enap Enap**  **Enap 2. Bibliografia** 

**Enap Enap Enap Enap** 

**Enap Enap Enap Enap Enap Enap Enap Enap Enap Enap**  1. BRASIL. Lei 8.159/1991, de 8 de janeiro de 1991. Dispõe sobre a política nacional de arquivos públicos e privados e dá outras providências. Diário Oficial da União, Brasília, DF, de 8 de janeiro de 1991. Disponível em: http://www.planalto.gov.br/ccivil\_03/leis/L8159.htm. Acesso em: 12 fev. 2019.

**Enap** 2. Lei nº 12.527, de 18 de novembro de 2011. Regula o acesso a informações previsto **Enap** no inciso XXXIII do art. 5º, no inciso II do § 3º do art. 37 e no § 2º do art. 216 da Constituição **Enap** Federal; altera a Lei no 8.112, de 11 de dezembro de 1990; revoga a Lei no 11.111, de 5 de **Enap** maio de 2005, e dispositivos da Lei no 8.159, de 8 de janeiro de 1991; e dá outras providências. Diário Oficial da União, Brasília, DF, de 18 de novembro de 2011. Disponível em: http://www. **Enap** planalto.gov.br/ccivil\_03/\_ato2011-2014/2011/lei/l12527.htm . Acesso em: 12 fev. 2019. **Enap** 

3.\_\_\_\_. Medida Provisória Nº 2.200-2, de 24 de agosto de 2001. Instituia Infraestrutura de Chaves Públicas Brasileira - ICP-Brasil, transforma o Instituto Nacional de Tecnologia da Informação em autarquia, e dá outras providências. Diário Oficial da União, Brasília, DF, de 24 de agosto de 2001. Disponível em: http://www.planalto.gov.br/ccivil\_03/mpv/Antigas\_2001/2200-2.htm. Acesso em: 12 fev. 2019.

4. La Ministério do Planejamento, Desenvolvimento e Gestão. Portaria Normativa nº 9, de 01 de agosto de 2018. Cria o Assentamento Funcional Digital-AFD. Brasília, DF. 201 Disponível em: http://pesquisa.in.gov.br/imprensa/jsp/visualiza/index. jsp?data=03/08/2018&jornal=515&pagina=63 . Acesso em: 12 fev. 2019.

5.PRIBERAM. Dicionário Priberam da Língua Portuguesa. 2016. Disponível em: www.priberam. pt/dlpo/online Acesso em: 12 fev. 2019.

## **Enap**

**Enap Enap Enap Enap Enap Enap Enap Enap Enap Enap Enap Enap Enap Enap Enap** 

**Enap** 

**Enap** 

**Enap**